# Grant Solicitation Workshop March 13, 2024

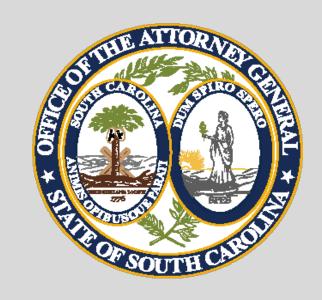

Department of Crime Victim Assistance Grants
Victims of Crime Act (VOCA)
Violence Against Women Act (VAWA)
State Victims Assistance Program (SVAP)
Supplemental Allocation for Victims Services (SAVS)

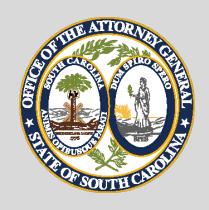

# OFFICE OF THE SOUTH CAROLINA ATTORNEY GENERAL CRIME VICTIM SERVICES DIVISION DEPARTMENT OF CRIME VICTIM ASSISTANCE GRANTS 1205 PENDLETON STREET FOURTH FLOOR COLUMBIA, SOUTH CAROLINA 29201-3756

Barbara Jean (BJ) Nelson, Director

<u>bjnelson@scag.gov</u> 803-734-0791

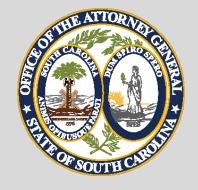

#### DCVAG STAFF Programmatic

Barbara Jean (BJ) Nelson binelson@scag.gov

Joe Corey jcorey@scag.gov

Bonnie Brooks bbrooks@scag.gov

Tabitha Heck tabithaheck@scag.gov

Sheila Hoffman shoffman@scag.gov

Billy House <a href="mailto:bhouse@scag.gov">bhouse@scag.gov</a>

Angela Meadows angelameadows @scag.gov

Steve Yarborough stephenyarborough@scag.gov

Director, Crime Victims Services Division 803-734-0791

Deputy Director, Department of Crime Victim Assistance Grants 803-734-0798

Administrative Coordinator 803-734-1424

Program Coordinator 803-734-0794

Program Coordinator 803-734-3751

Program Coordinator 803-734-0785

Program Coordinator 803-734-0787

Program Coordinator 803-734-0236

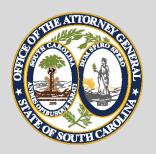

#### DCVAG STAFF Financial

Kim Buckley <a href="mailto:kbuckley@scag.gov">kbuckley@scag.gov</a>

Kelley Anderson <a href="mailto:kelleyanderson@scag.gov">kelleyanderson@scag.gov</a>

Laura Barnes
<a href="mailto:lbarnes@scag.gov">lbarnes@scag.gov</a>

Ashley Glivens <a href="mailto:ashleyglivens@scag.gov">ashleyglivens@scag.gov</a>

Guerline Pierre guerlinepierre@scag.gov

**Finance Director 803-734-3771** 

**Grants Accounting Manager** 803-734-0779

Senior Accountant 803-734-0788

**Fiscal Analyst** 803-734-0911

**Fiscal Analyst 803-734-1267** 

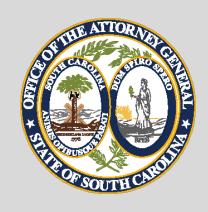

#### **Important Grant Dates**

AGO Grants Portal opens for applications on March 13, 2024, at 12:00 p.m.

All applications are due by April 10, 2024, at 5:00:00 p.m.

The grant cycle begins on October 1, 2024\*

\*Contingent upon the availability of federal funds

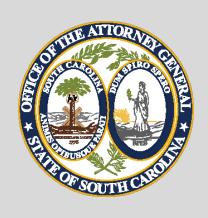

#### Reminders

A copy of the slides as well as other important attachments are included in the handouts section.

Questions may be entered in the question box.

A recorded copy of the presentation will be emailed to you within 24 hrs.

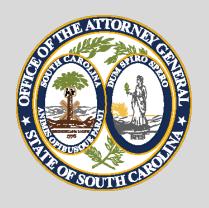

#### Eligible Applicants

- Units of Local Government (Counties, Cities, Towns)
- Private, Non-Profit Agencies
- State Agencies
- Tribal Organizations

NOTE: No new applicants (VOCA, SVAP, SAVS)

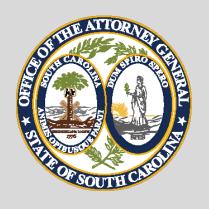

### Victims of Crime Act (VOCA)

### FFY2024 total expected to be \$12 million

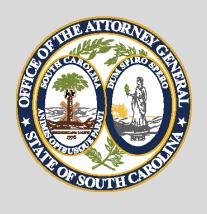

# State Victims Assistance Program (SVAP)

FY2025 total expected to be \$750,000

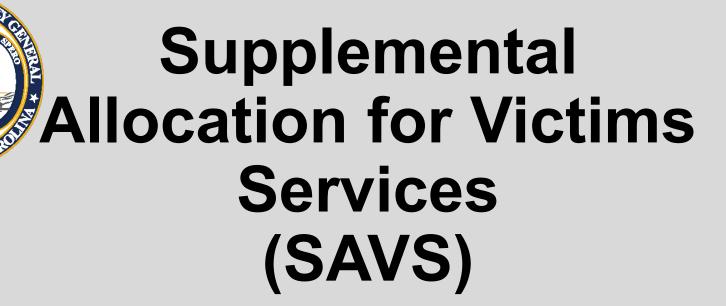

### FY2025 total expected to be \$4 million

\*one-time funding

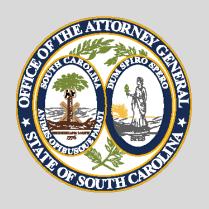

#### VOCA, SVAP, and SAVS Program Priority Areas

- Sexual Assault
- Domestic Violence
- Child Abuse and Neglect
- Underserved Victims of Violent Crime

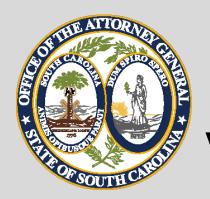

### VOCA, SVAP, and SAVS Allowable Projects

Programs that provide direct services to victims of violent crime

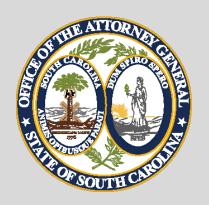

### VOCA, SVAP, and SAVS Unallowable Projects

- Prosecution
- Investigation
- Lobbying activities
- Fundraising
- Capital expenses including capital improvements
- Property losses and expenses
- Real estate purchases
- Mortgage payments
- Vehicles

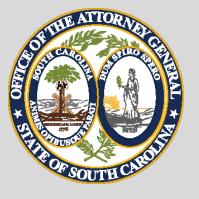

## VOCA, SVAP, and SAVS Requirements

- **❖** Agencies must be able to demonstrate a record of providing effective <u>services to victims of violent crime</u>.
- ❖ Agencies must provide documentation of substantial financial support from sources other than VOCA/SVAP/SAVS.
- No new applications
- **❖** Agencies must document <u>at least 25%</u> of the agency's funding comes from other sources:
  - May include other federal funds or state/local/private funding.

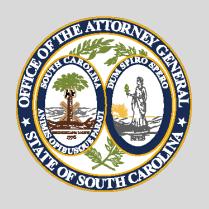

### Violence Against Women Act (VAWA)

### FFY2024 total expected to be \$3 million

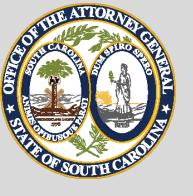

### VAWA Priority Program Areas

VAWA funds may be used for projects that primarily focus on adult female victims of domestic violence, sexual assault, dating violence, and/or stalking.

For more information on VAWA Priority Program areas, visit the OVW website: <a href="http://www.justice.gov/ovw">http://www.justice.gov/ovw</a>

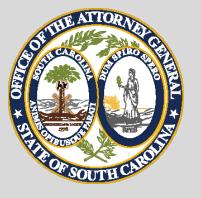

### Allowable vs. Unallowable Projects-VAWA

#### **Allowable:**

Projects serving victims of Domestic Violence, Sexual Assault, Stalking, and Teen Dating age 11 and up.

#### **Unallowable:**

Services to children under the age of 11.

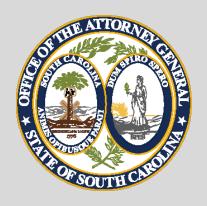

### Allowable Expenditures VOCA-VAWA-SVAP-SAVS

❖ Salary\* (\*Includes up to 5% of Executive Director and 10% of other Administrative position salary for time providing direct services.)

#### Fringe benefits

- Equipment (emergency use only)
- Training expenses (with prior approval)
- In-State travel
- ❖ Software
- Contractual services
- Communication expenses
- Publication/Printing expenses (with prior approval)
- Supplies
- Indirect cost (based on Personnel costs only)

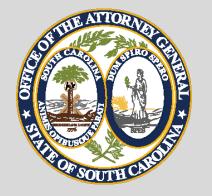

### **Unallowable Expenditures VOCA-VAWA-SVAP-SAVS**

- Lobbying
- Fundraising
- Out-of-state travel (with exceptions)
- Activities that endanger victims or hinder survivorship
- Purchases on behalf of another organization or for another organization's use
- ❖ Billboards
- Overtime, shift differential pay, or bonuses
- Promotional items
- Vehicles
- Prevention activities (allowable under VAWA)

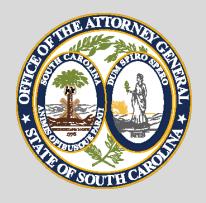

### Pre-Award Required Documents

- Organizational Chart
- **❖** 501C3 Documentation (Non-Profit only)
- Job Descriptions (Only if grant personnel are included in the application)
- Volunteer Job Descriptions (VOCA, SVAP, and SAVS only)
- Travel Policy (Only if travel is included in the application)
- Lease (Only if Rent is included in the application)
- Contracts
- Agency Leave Policy

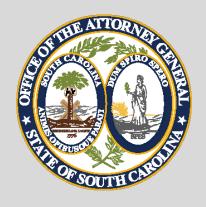

#### **VSP** Requirement

- All non-exempt grant-funded personnel must be certified Victim Service Providers.
- Exceptions include Attorneys, Paralegals, Medical Professionals, Investigators, Licensed Counselors, and Licensed Social Workers.
- New hires have 12 months from the hire date to become certified.
- Contact your Programmatic Point of Contact with any questions.

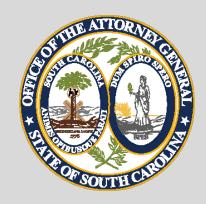

- Match funds are additional funds not previously allocated to another project.
- Match funds cannot be other federal funds.
- Match funds used to match another project cannot be used.
- Tribal organizations are exempt from match requirements.

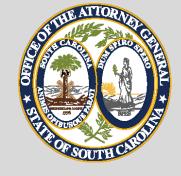

#### VOCA, SVAP, and SAVS Match Requirements:

❖ Requires a 20% cash or in-kind match\*

(\*Waiver for upcoming grant year *is not guaranteed*. The Mandatory federal waiver is ending and our office will seek another blanket waiver. Please submit application with match included.)

#### **VAWA Match Requirements:**

- \* Requires a 25% cash or in-kind match.
- Non-profit agencies are exempt from match under VAWA.
- No match waiver for the upcoming grant year. Please submit application with match included.

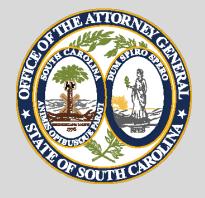

#### **Cash Match:**

- Match will be listed on each applicable line.
- May also be positions funded by other sources.

#### **Sources of Cash Match:**

- Funds from state or local units of government.
- Funds contributed from private sources.

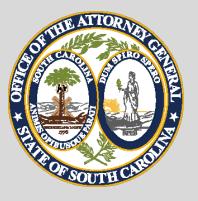

#### **Sources of In-Kind Match:**

- Volunteer hours (allowable volunteer activities used as a match are valued at \$25 per hour).
  - If Volunteer hours are used, list them in the "Personnel" section.
  - Project Directors, Board Members, and grant-funded staff cannot be used as volunteers for match purposes.
- In-kind rent (if rented space is being donated).
  - ❖ If rent is used, list once in the "Other" section.

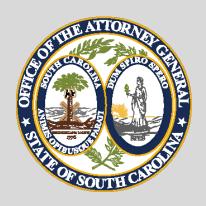

### Calculating Match – VOCA/SAVS/SVAP

- ❖Grantor Amount Divided by 0.8 = X
- ❖X multiplied by 20% = Match

#### Example:

- ❖Grantor amount is \$100,000
- **\$**\$100,000 / 0.80 = \$125,000
- **♦**\$125,000 x 20% = \$25,000
- ❖\$25,000 is the match requirement

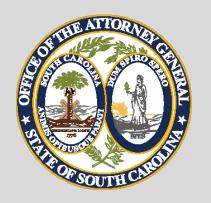

#### Calculating Match – VAWA

- ❖Grantor Amount Divided by 0.75 = X
- ❖X multiplied by 25% = Match

#### ❖Example:

- Grantor amount is \$90,000
- **\$**\$90,000 / 0.75 = \$120,000
- **♦**\$120,000 x 25% = \$30,000
- ❖\$30,000 is the match requirement

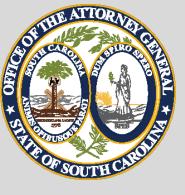

#### How to Calculate Match

| Formula                                                                 |                                  |   |                        |    |                                     |
|-------------------------------------------------------------------------|----------------------------------|---|------------------------|----|-------------------------------------|
| Step 1                                                                  | Award Amount                     | ÷ | % of Federal Share     | II | Total<br>(Adjusted)<br>Project Cost |
| Step 2                                                                  | Total (Adjusted)<br>Project Cost | x | % of Recipient's Share | =  | Required<br>Match                   |
| Example                                                                 |                                  |   |                        |    |                                     |
| Match Requirement - 80/20 (Federal/Recipient) Federal Award = \$100,000 |                                  |   |                        |    |                                     |
| Step 1                                                                  | \$100,000                        | ÷ | 80% Federal Share      | =  | \$125,000                           |
| Step 2                                                                  | \$125,000                        | x | 20% Recipient's Share  | =  | \$25,000                            |

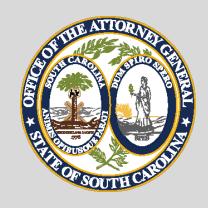

#### **Application Review**

- Staff will review every application.
- Staff will evaluate applications based on prior year reverted amounts, programmatic performance, and agency need.
- **❖** Additional across-the-board cuts may be necessary.
- Recommendations are drafted during the summer and presented to the SC Public Safety Coordinating Council in August.
- Agencies will be notified shortly afterward.
- Awarded agencies will begin the Negotiation process.

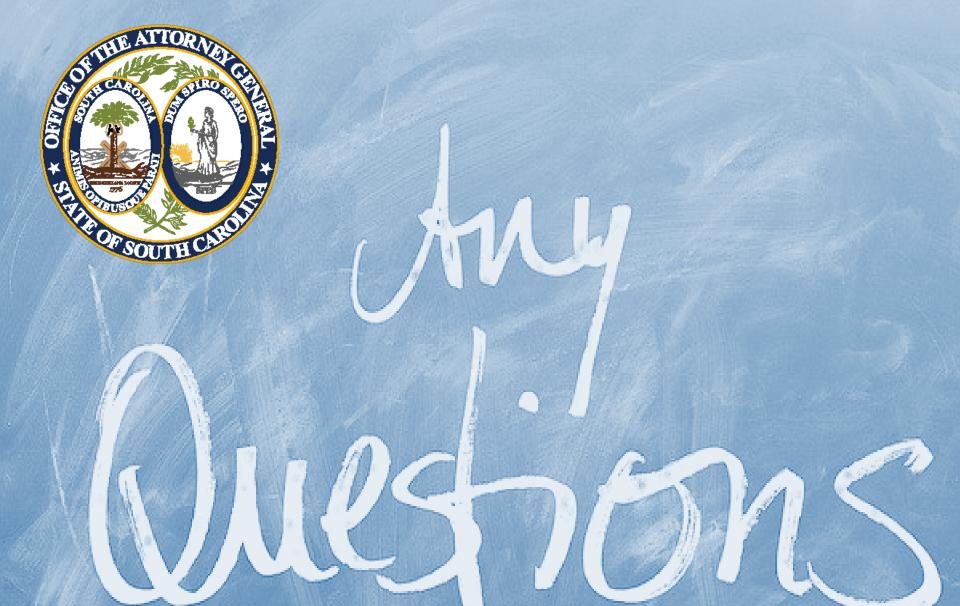

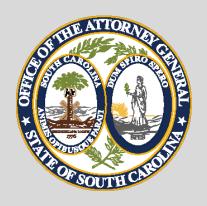

#### AGO Grants Portal URL

https://scattorneygeneral.my.site.com/

\*bookmark this URL in your favorites

#### Registration

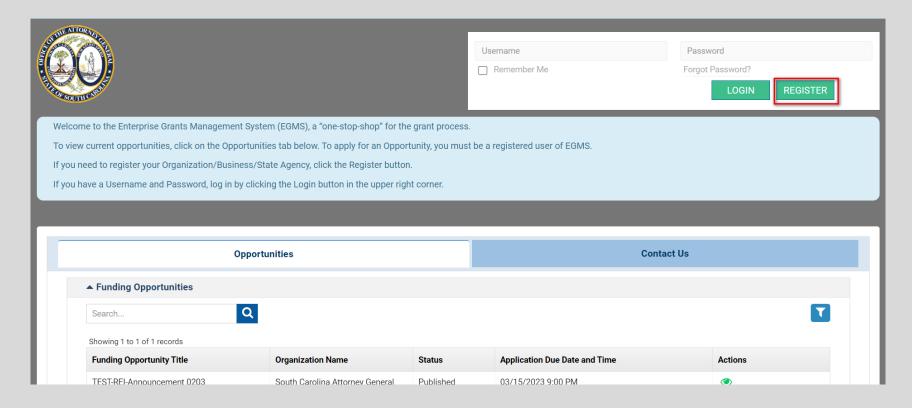

- Registration is required for new organizations before you can apply.
- Site will allow registration without a UEI number but will be required before you can be awarded and reimbursed.
- If you have an existing grant, you do **NOT** need to register again.

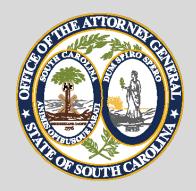

- This year's risk assessment will be completed in the AGO Grants Portal.
- Follows the application timeline
  - **❖** Opens March 13<sup>th</sup> at 12:00 p.m.
  - ❖ Due by April 10<sup>th</sup> at 5:00 p.m.
- Series of 18 multiple choice questions about your agency's policies and procedures on:
  - Financial Management
  - **Audits**
  - **❖** Governance

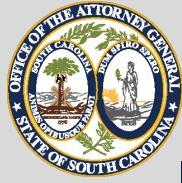

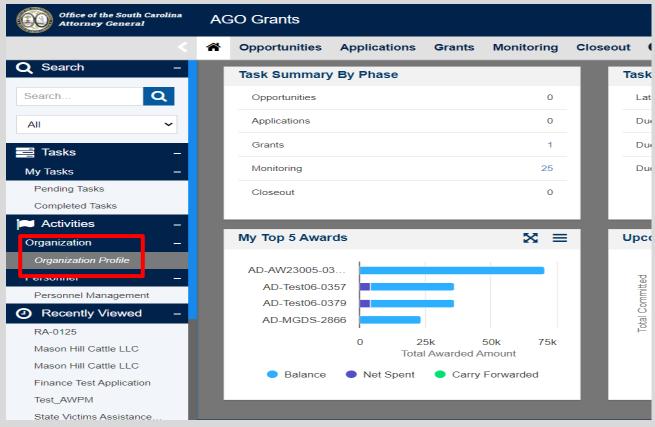

Access the Risk Assessment from the Organization Profile on your homepage.

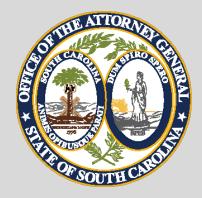

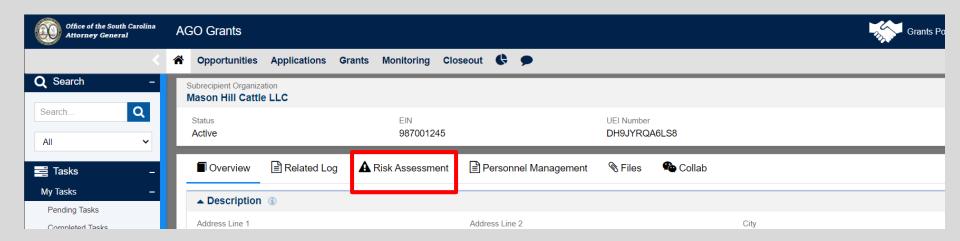

**❖** Navigate to the Risk Assessment tab.

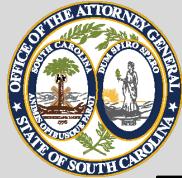

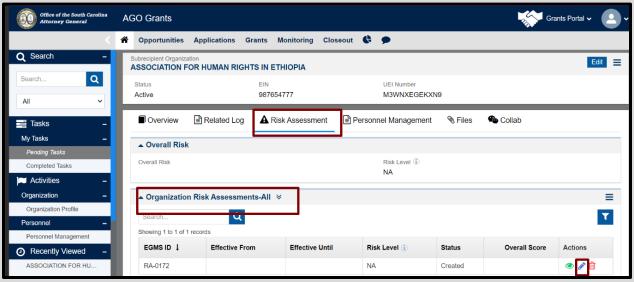

- The Risk Assessment will be in Created status on the Organization Risk Assessment table.
- Click the pencil to open the Assessment.

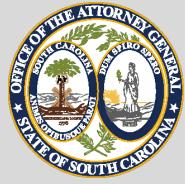

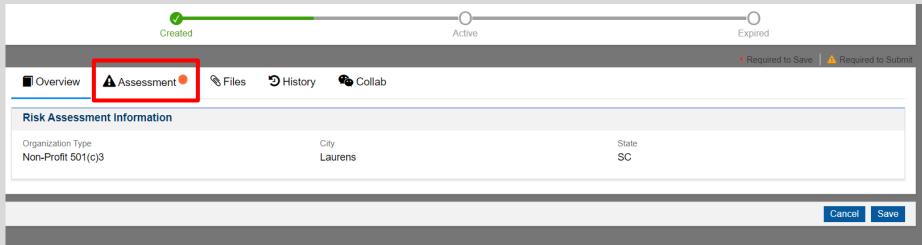

- When you open the Assessment, you will land on the Overview tab.
- Navigate to the Assessment tab to answer the questions. The orange circle means there is information you need to complete.

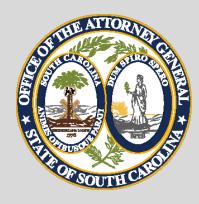

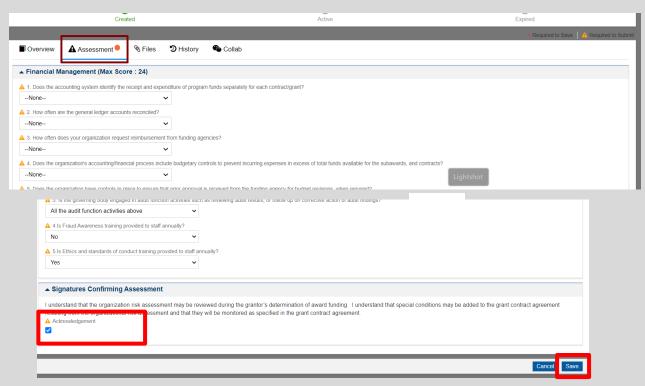

- **❖** You must answer all questions.
- When complete, you must check the Acknowledgment box at the bottom of the page and save.
- **❖Your risk assessment <u>has not been submitted yet.</u>**

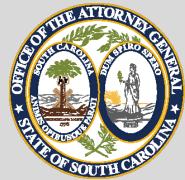

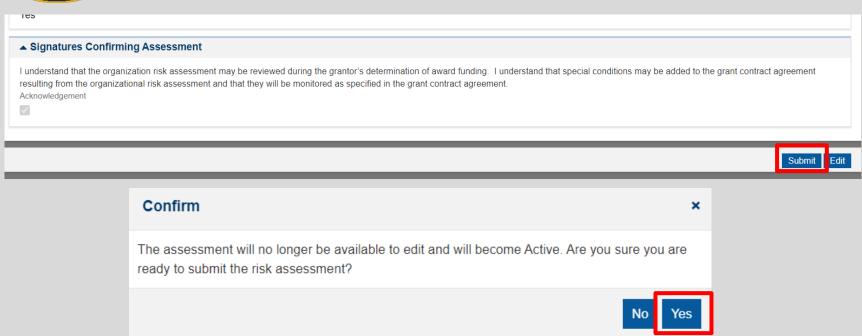

- After you save, a Submit button will appear.
- Click submit, and a confirmation box will appear.
- **&Click Yes to Confirm.**

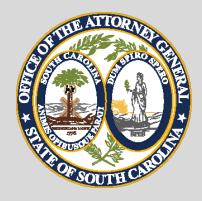

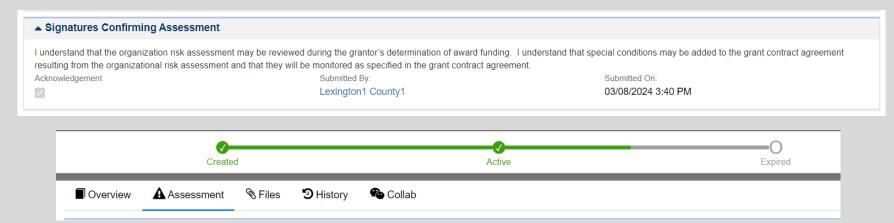

- After you confirm, your screen will refresh with the submission date.
- **❖The status bar at the top of the screen will also change from Created to Active.**

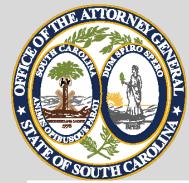

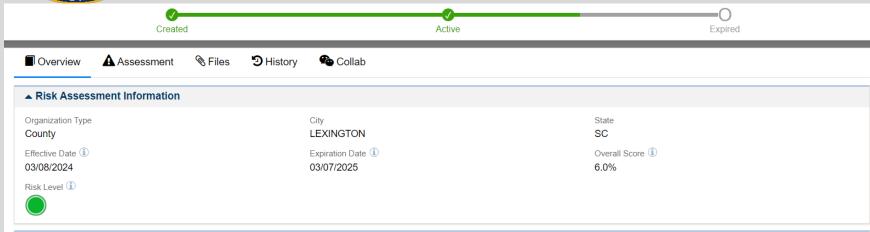

- **❖**To view your Risk Assessment score, navigate to the Overview tab. There are three risk levels.
  - **❖Low Risk is green, Overall Score of 30% or lower.**
  - ❖Medium Risk is yellow, Overall Score between 31% and 60%.
  - ❖High Risk is red, Overall Score greater than 60%.

# Creating an Application

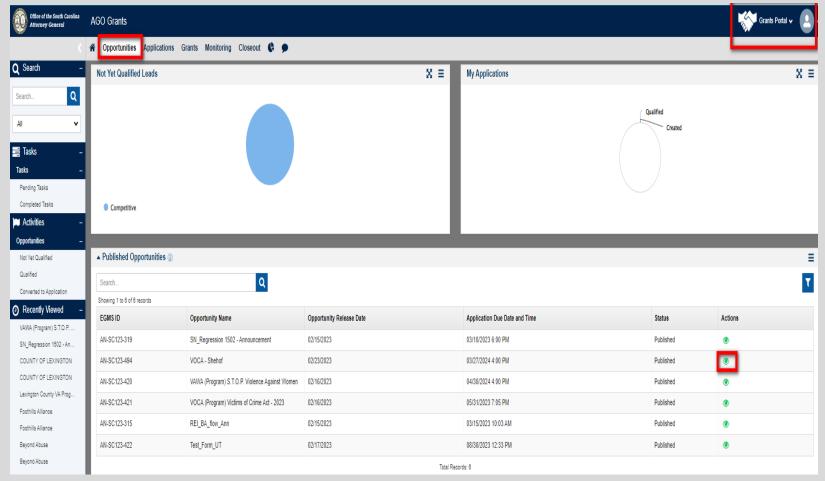

- On the top toolbar, select Opportunities.
- Scroll down to the Published Opportunities section, find your desired grant program, and select the green eye icon to view.

# **Creating an Application**

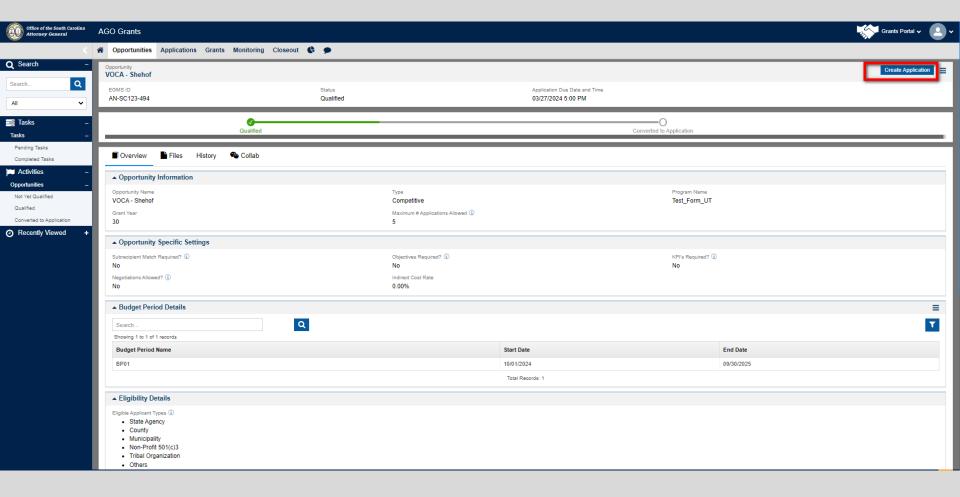

Select Create Application in the right corner.

## **Creating an Application**

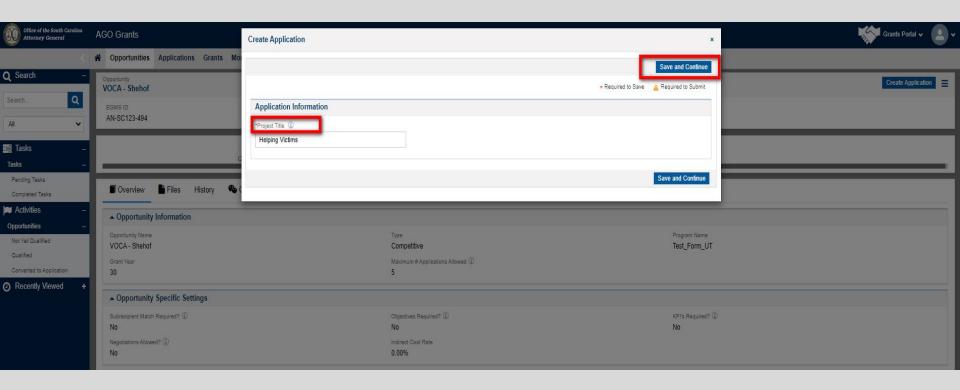

- The Create Application button will open a second screen.
- Enter your Project Title.
- Project Title should generally match the previous year.
- Select "Save and Continue".

## Creating an Application – Overview

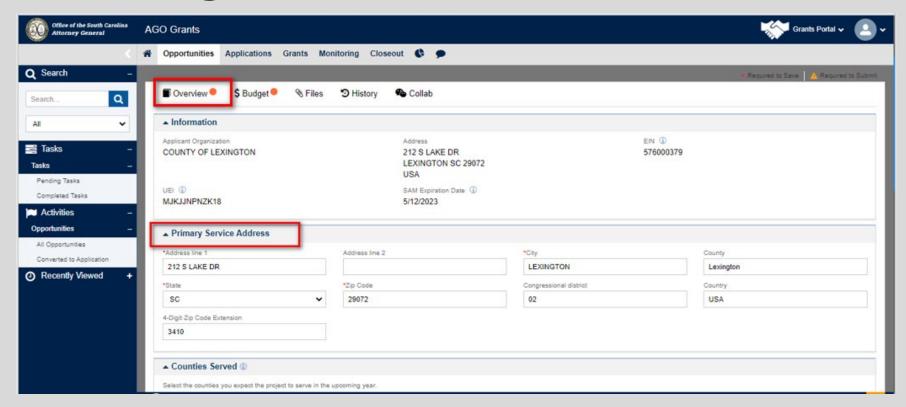

- The Application Page will open, landing on the Overview Tab.
- Orange dot indicates required information missing.
- Primary Service Address will populate based on your Organization Profile.
- Update as necessary. If anything has changed, make sure to update your Organization Profile accordingly.

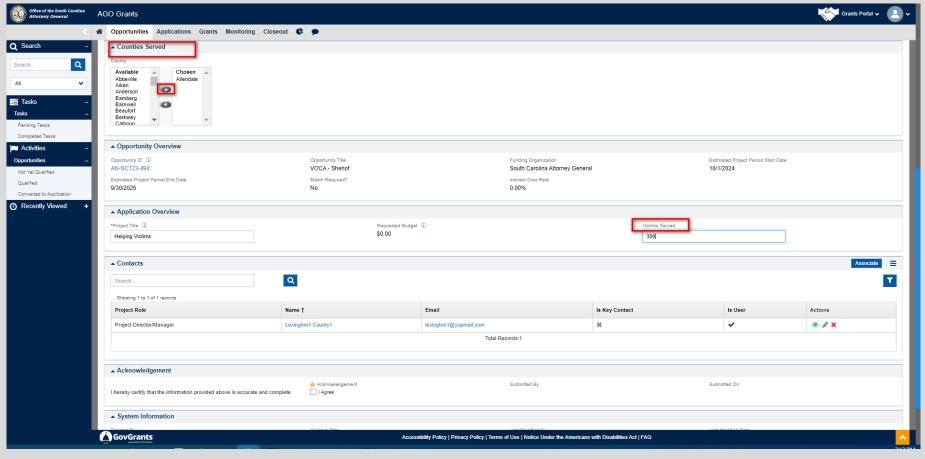

- Select the counties your project serves and click the right-facing arrow to move your selection to the "Chosen" box. There is a "Statewide" option for projects serving the entire state.
- Enter the estimated number of victims served by the project.

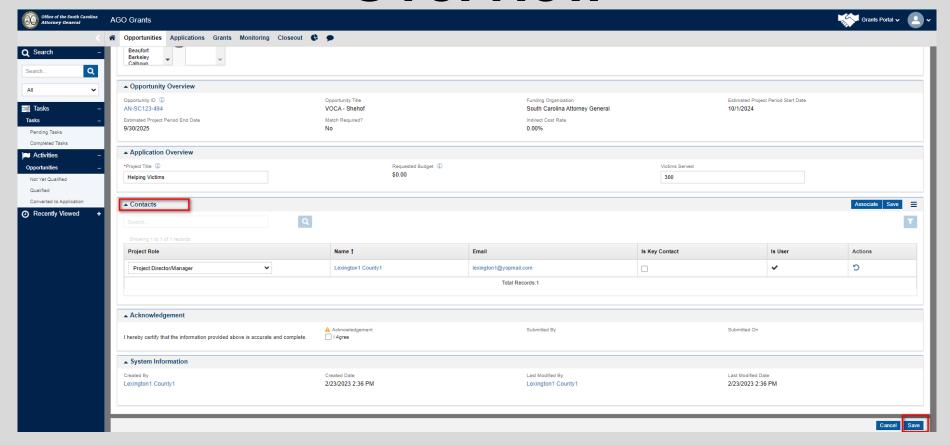

- Each project must have three contacts: Project Director, Financial Officer, and Official Authorized to Sign.
- The staff you associate with these roles must already be contacts on the Organization Profile.
- Select "Associate".

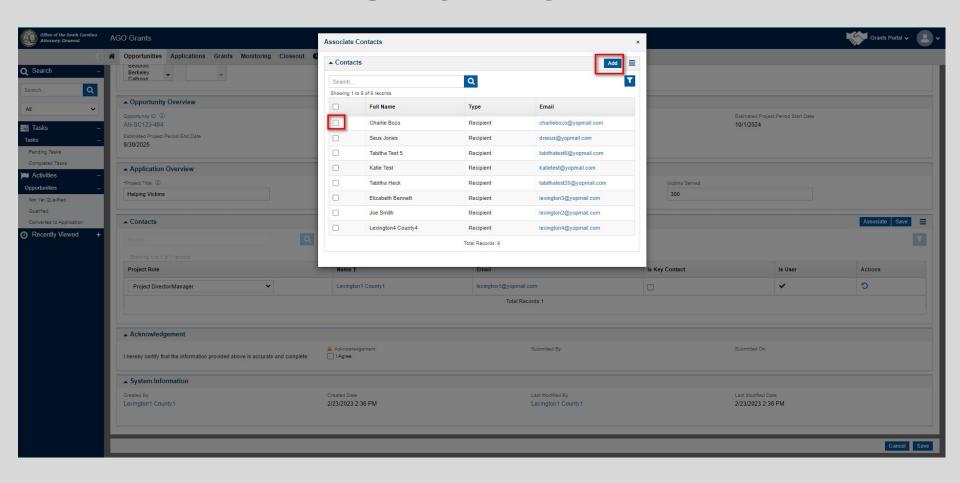

- Select the check box next to the person you wish to associate with the role.
- Select Add.

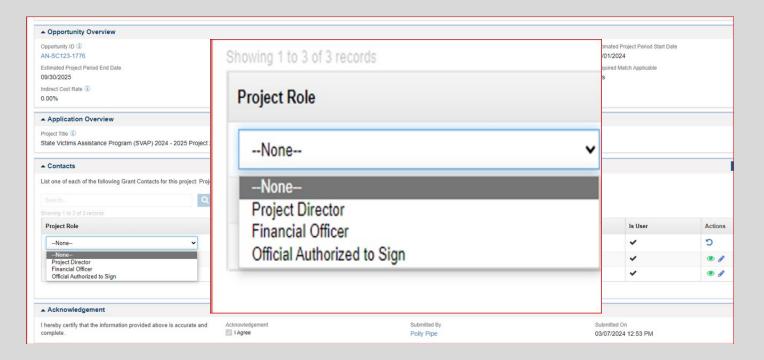

- Select the edit icon from the Action column and select the role from the drop-down menu to choose the Project Roles.
- Only three roles should appear: Project Director, Financial Officer, and Official Authorized to Sign.
- Agencies may only list one of each contact type and no person may fill more than one role.
- Select Save.

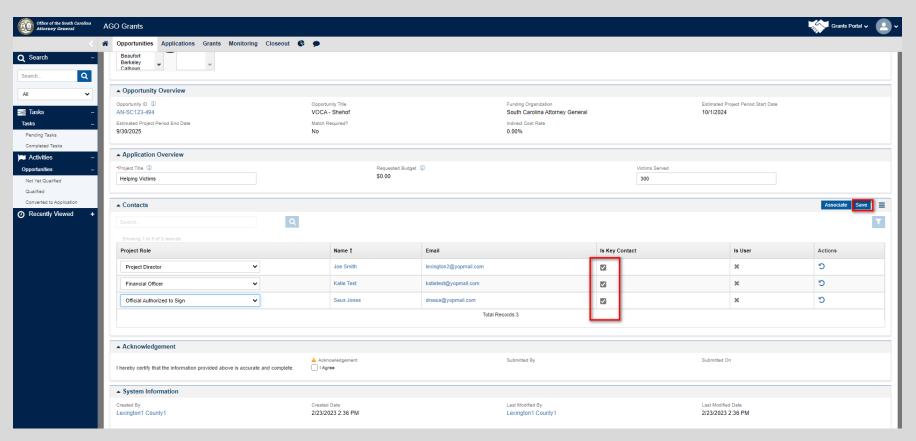

- After you have assigned Project Roles, you must select the Project Director as the "Key Contact."
  - There can only be ONE "Key Contact."

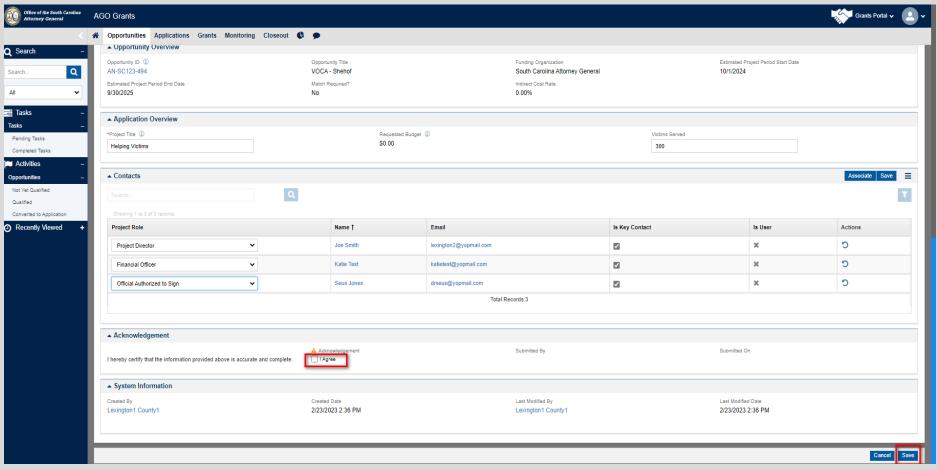

- Acknowledgment You are acknowledging the information entered to this point is accurate.
- · Click on the box next to "I Agree".
- Select Save.

## **Budget**

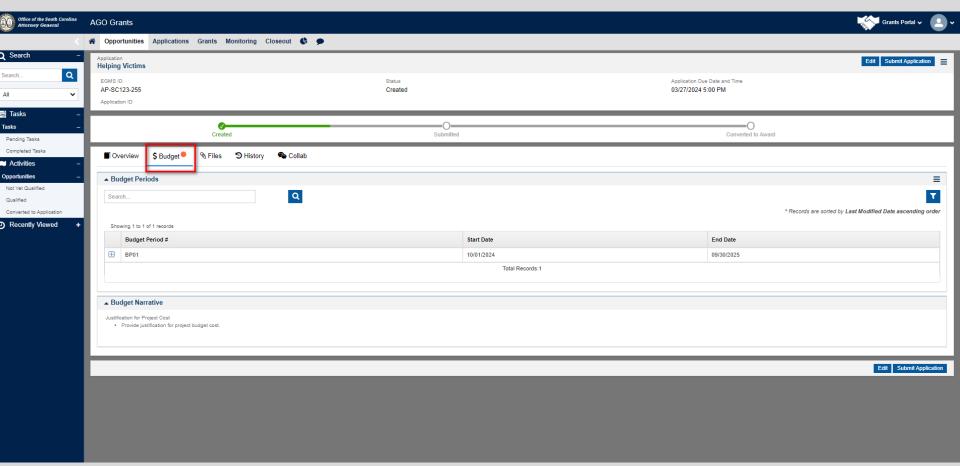

- Select the Budget tab. The budget categories are Personnel, Contractual, Travel, Equipment, and Other.
- On the Budget table, complete each applicable category.

# **Budget Categories**

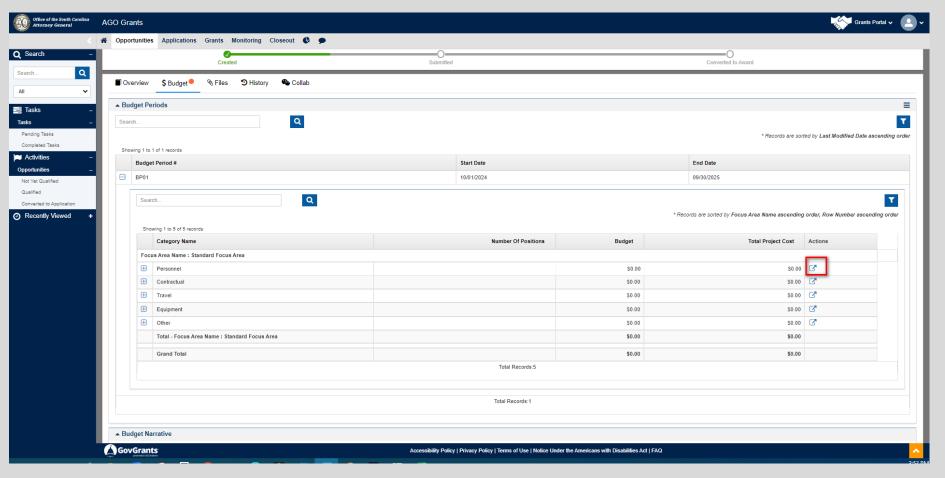

 For each applicable section of the budget, select the arrow box from the Actions column.

#### Personnel

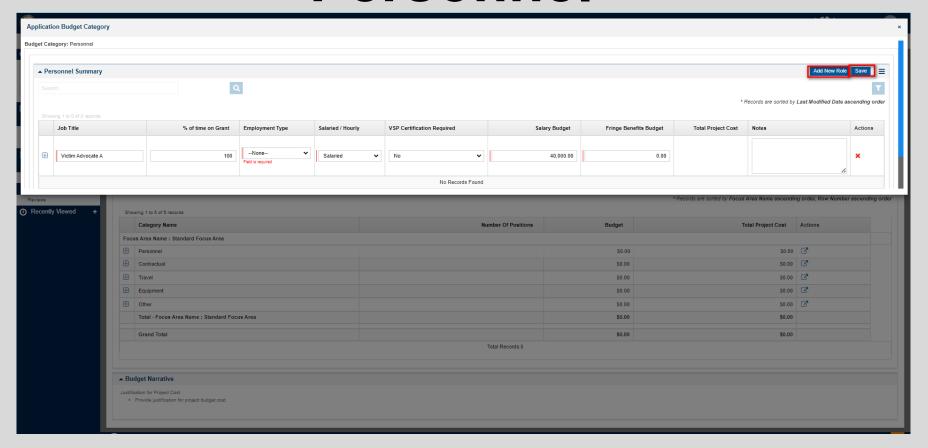

- Select "Add New Role".
- Complete open fields, including the VSP Certification drop down field.
- · Select Save.

#### Personnel

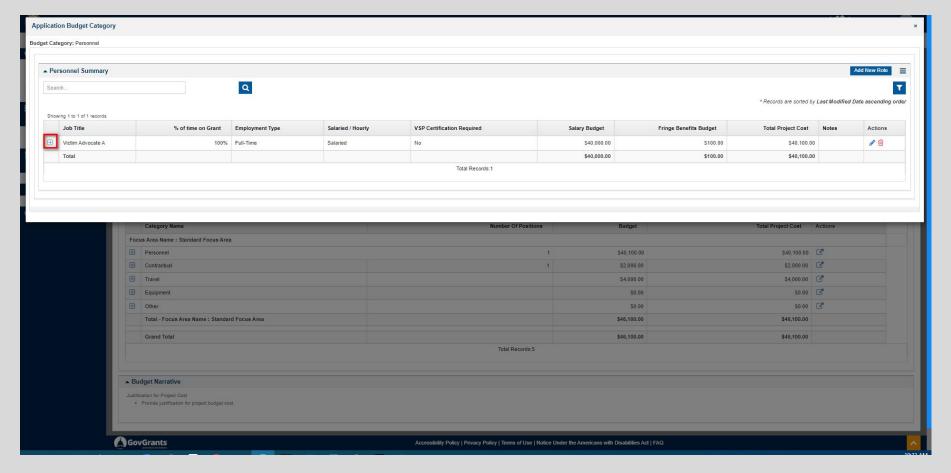

- All fringes are selected by default for each position.
- Select the plus button next to the job title to view the list of fringe benefits.

### Contractual

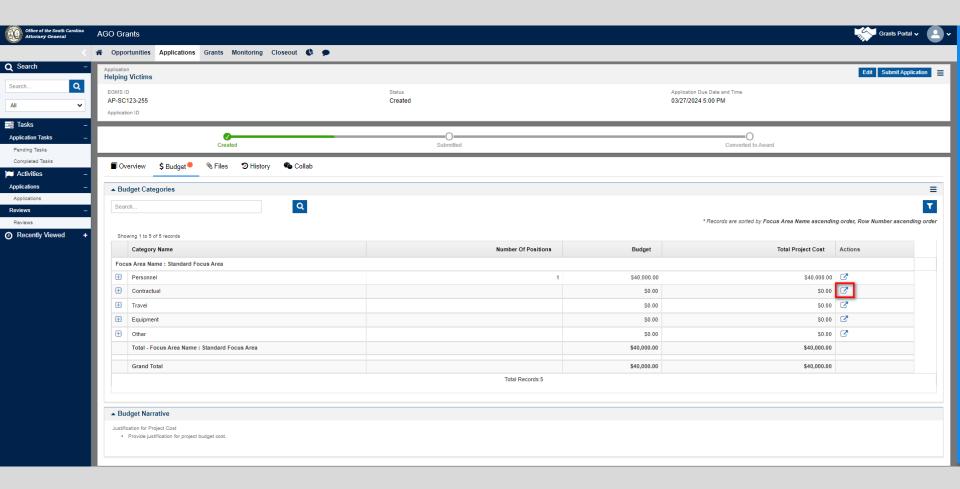

Select the arrow box from the Actions column.

### Contractual

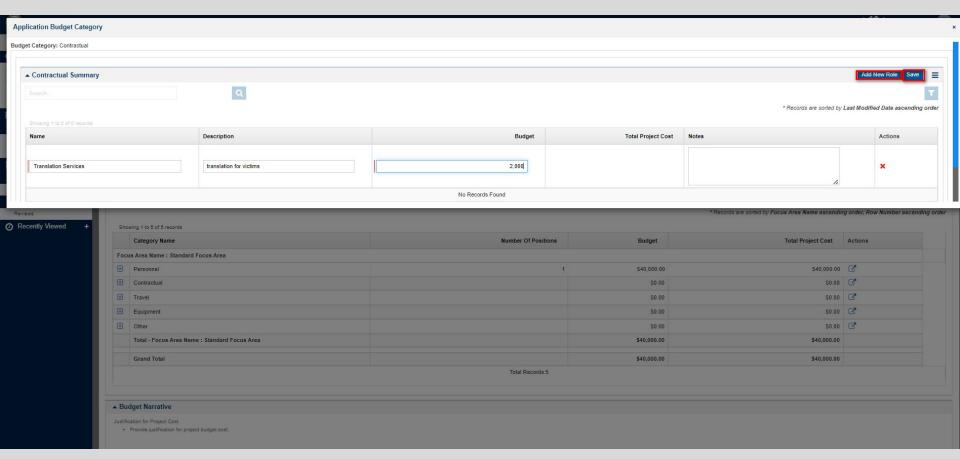

- Select "Add New Role".
- Complete open fields.
- If you have multiple contracts included, please give them unique names and provide brief detail in Notes.
- Select Save.

### **Travel**

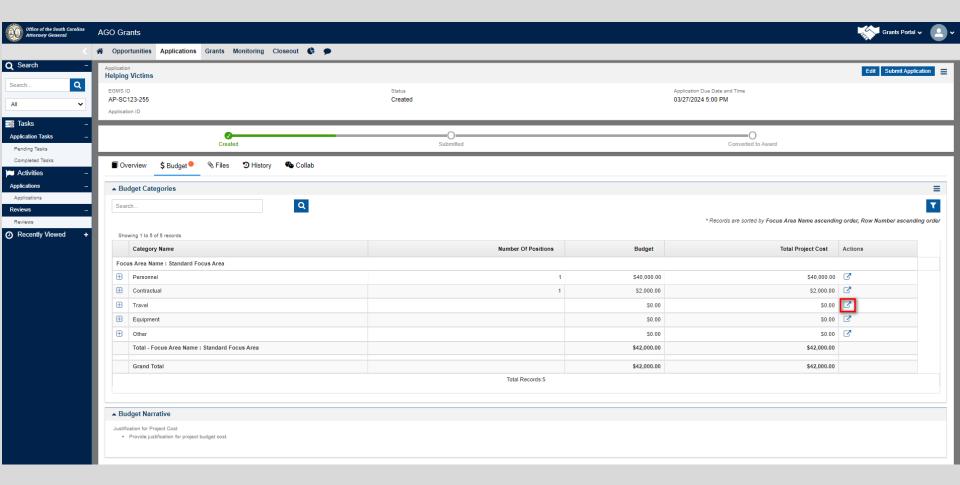

Select arrow box from the Actions column.

#### **Travel**

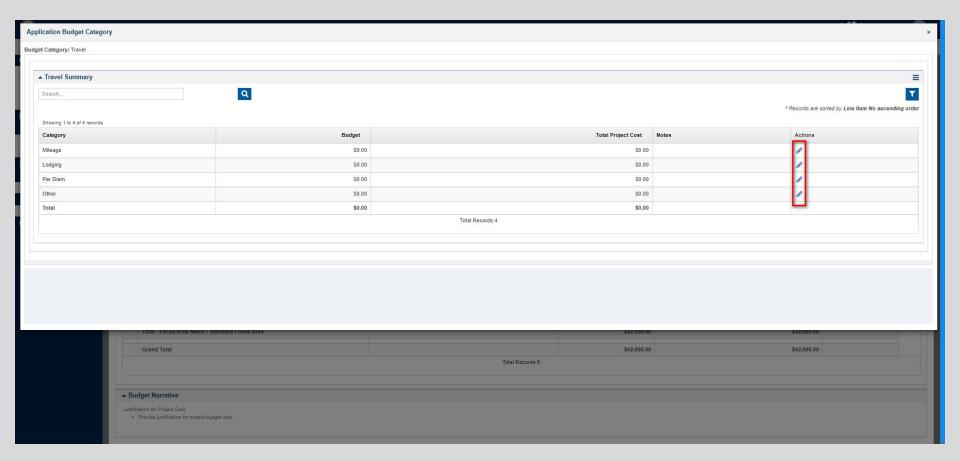

- Select the edit icon for the section(s) you want to add the budget.
- Complete all open fields for the section(s) you are applying.
- If selecting "Other" here, be sure to add notes (parking, baggage, etc).
- Select Save.

# Equipment

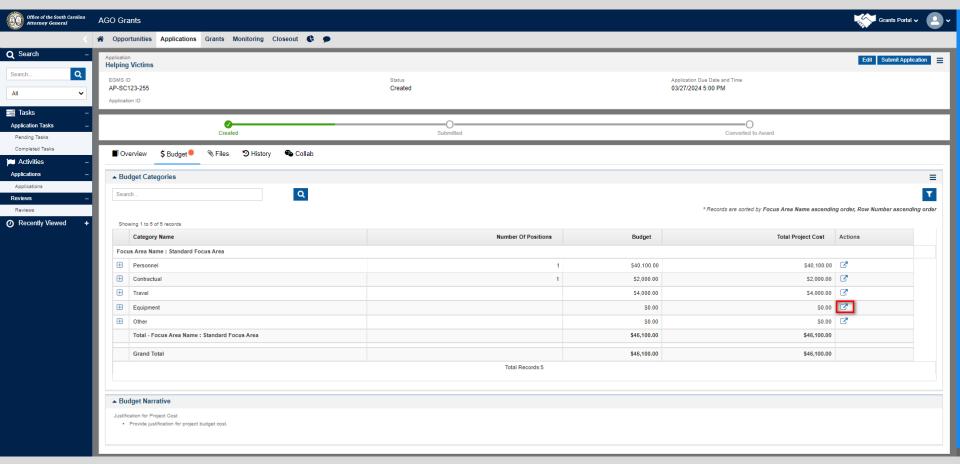

 Select the arrow box details icon from the Actions column.

#### Other

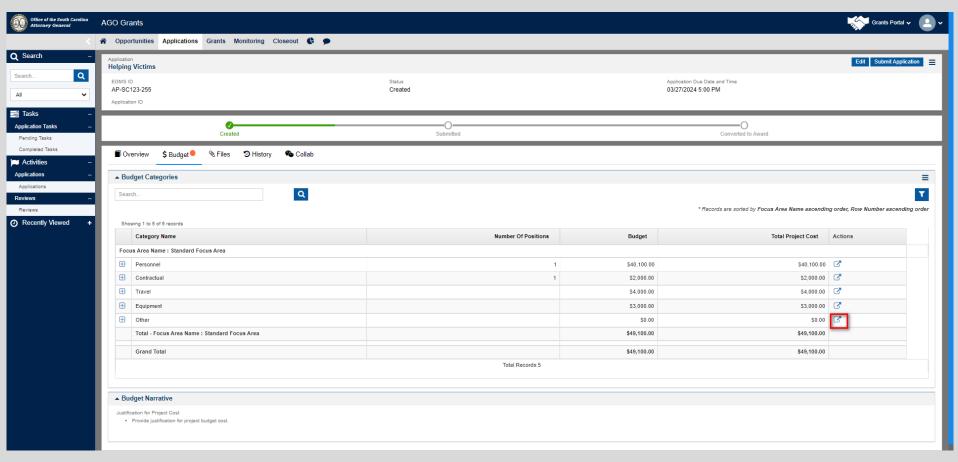

Select the arrow box icon from the Actions column.

#### **Other**

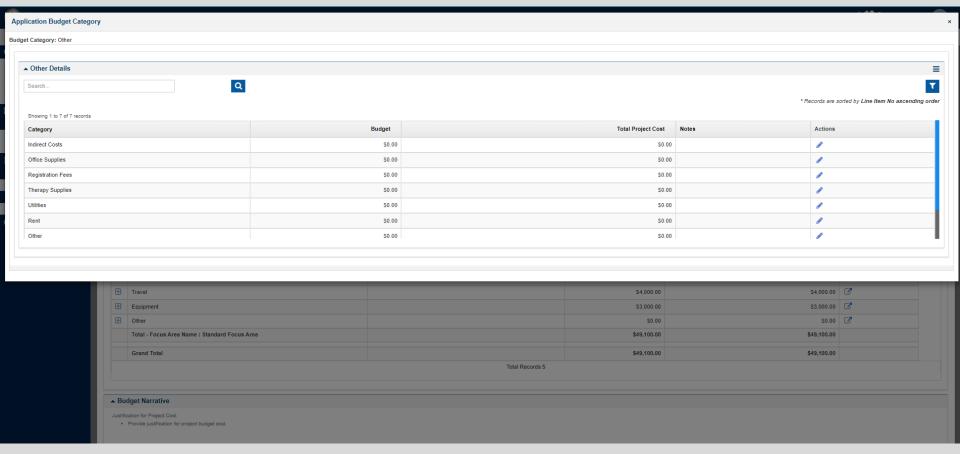

- Select the edit icon next to the line items you wish to edit.
- · Complete all open fields.
- If you have items included in the "Other Other" line item, please list them. (example: software, hotline, payroll/HR fees)
- Select Save.

2

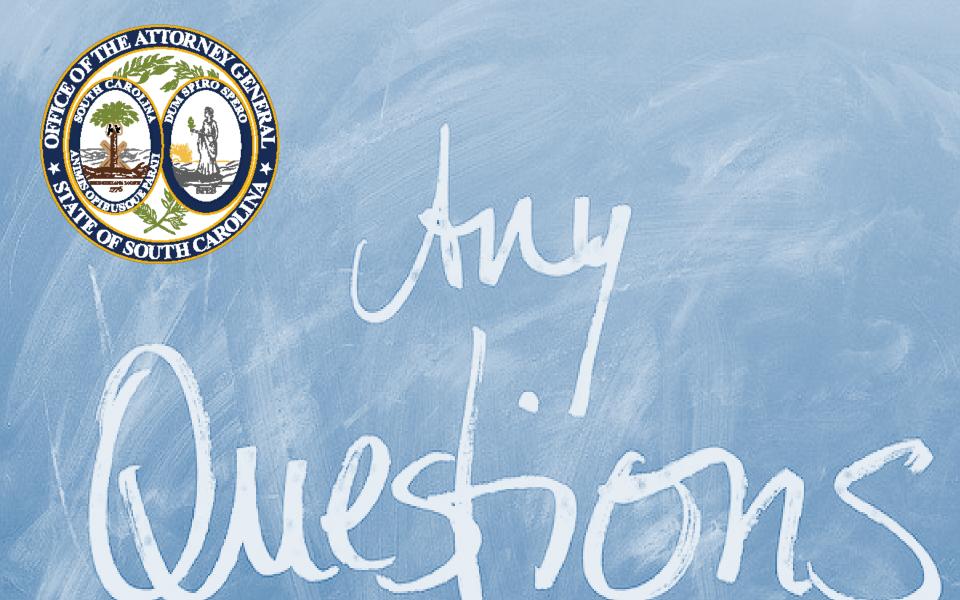

### **Files**

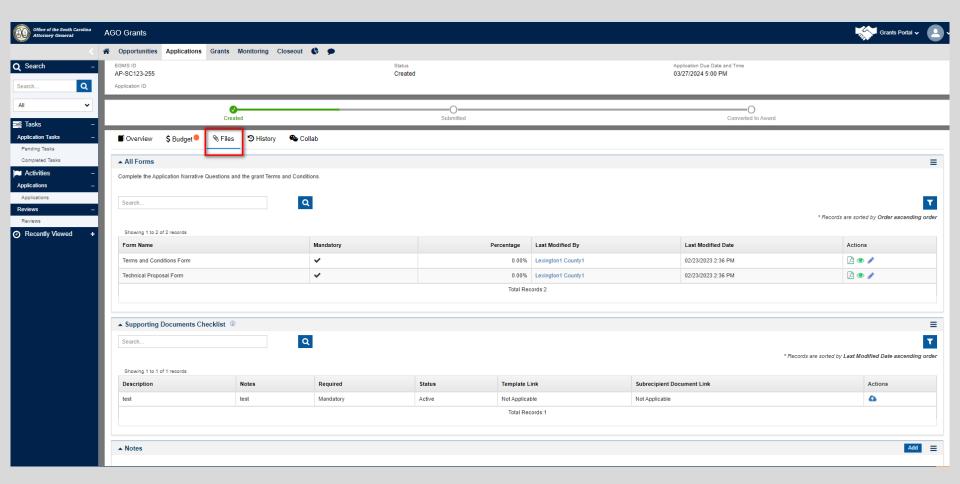

 When you have completed your budget, navigate to the files tab.

### **Files**

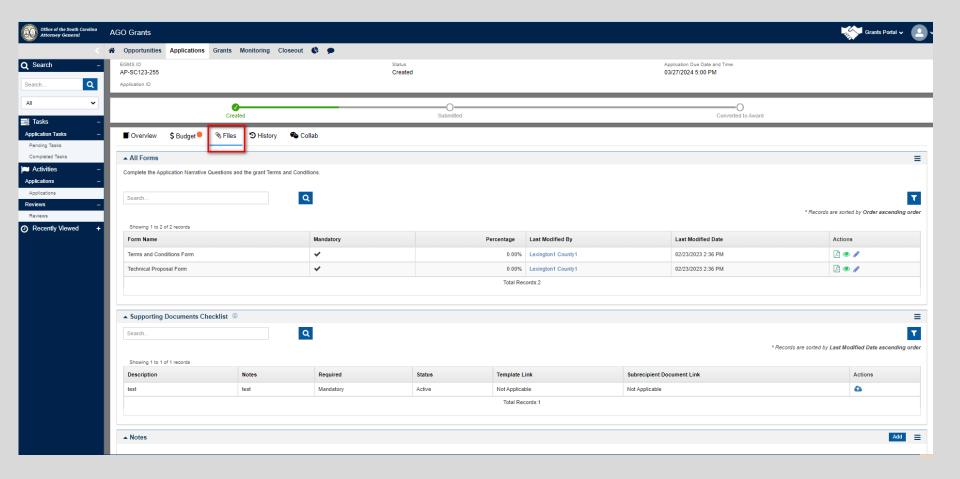

- The Files Tab includes:
  - Terms and Conditions.
  - Application Form.
  - Supporting Documents Checklist.

### **Terms and Conditions**

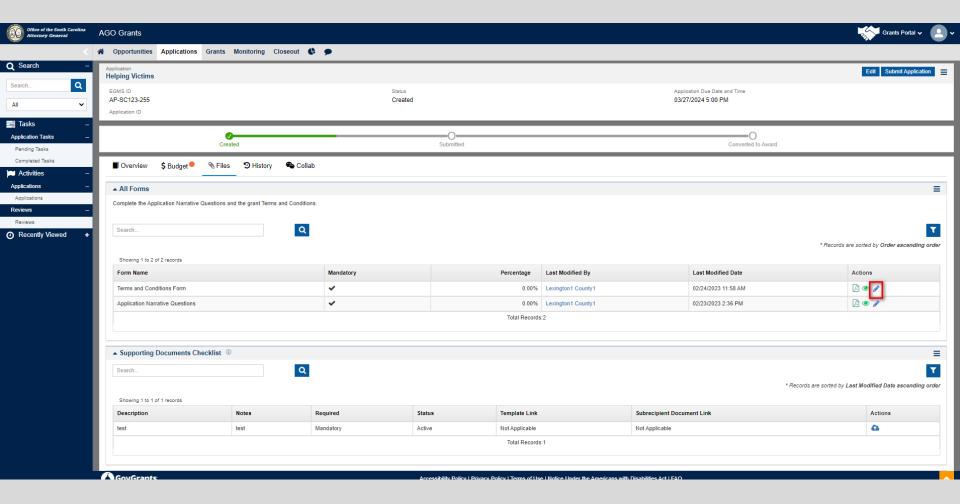

• Select the edit icon beside the Terms and Conditions Form.

### **Terms and Conditions**

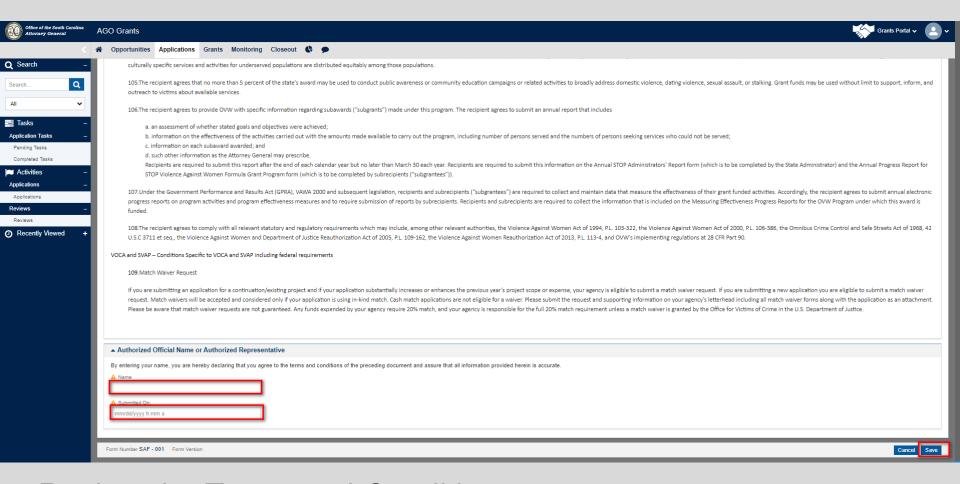

- Review the Terms and Conditions.
- Once you review sign and date at the bottom of the screen.
- Select Save.

### **Terms and Conditions**

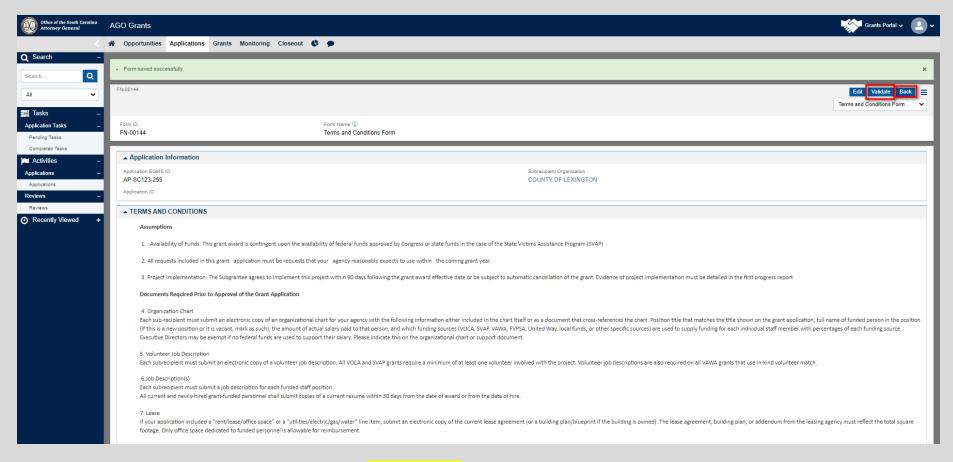

- Once you have saved, select "Validate" at the top right of the form.
- This verifies that you have read and agree to all Terms and Conditions.
- This will verify both fields were completed. You will receive an error message if a required field is left blank.
- After you have validated, select the Back button. This will take you back to the actual application form.

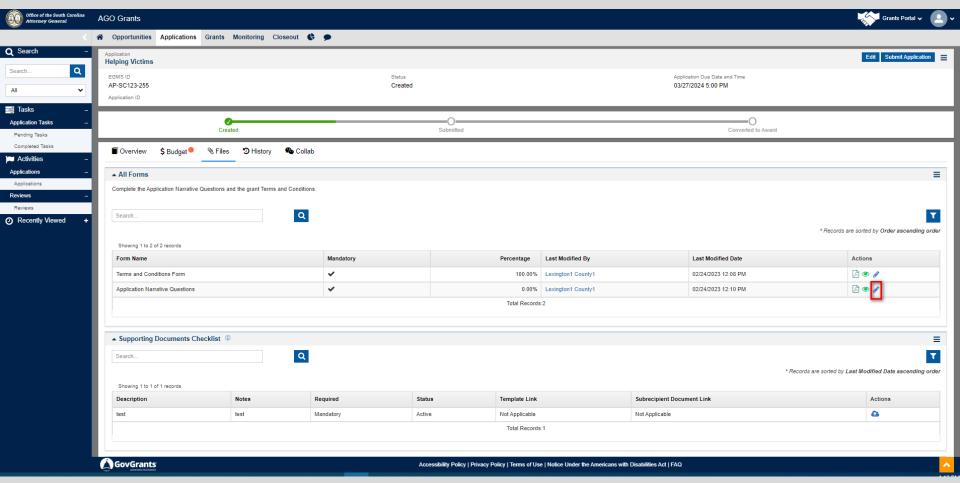

Select the edit icon beside Application Narrative Questions form.

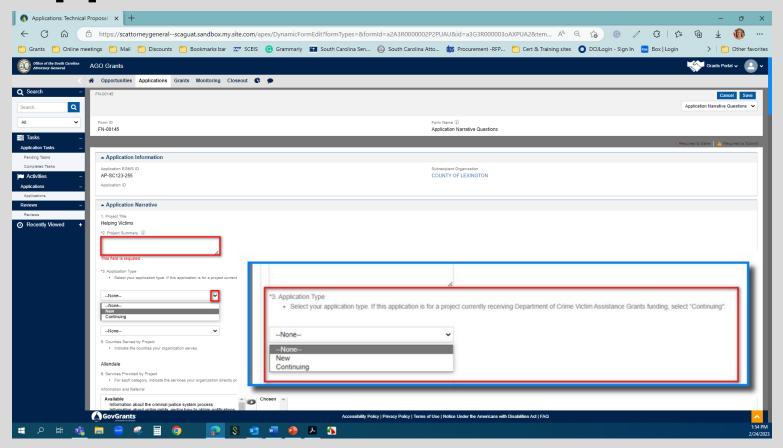

- Complete all fields in Application Narrative Questions Form.
- Red asterisks indicate required fields.
- Anytime you see a lower case "i" in a circle, there is information for you. Usually this concerns character limits.

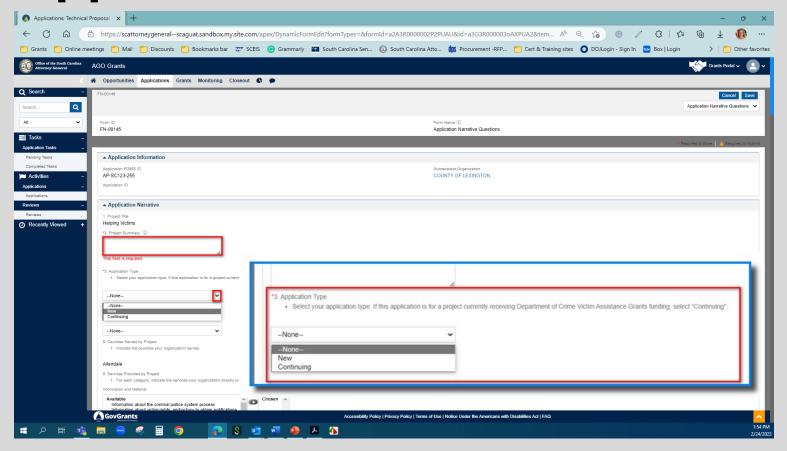

- Application type is a drop-down field.
- Select Continuing if this project is currently funded by SCAG. Select New if this project is not currently funded by SCAG.

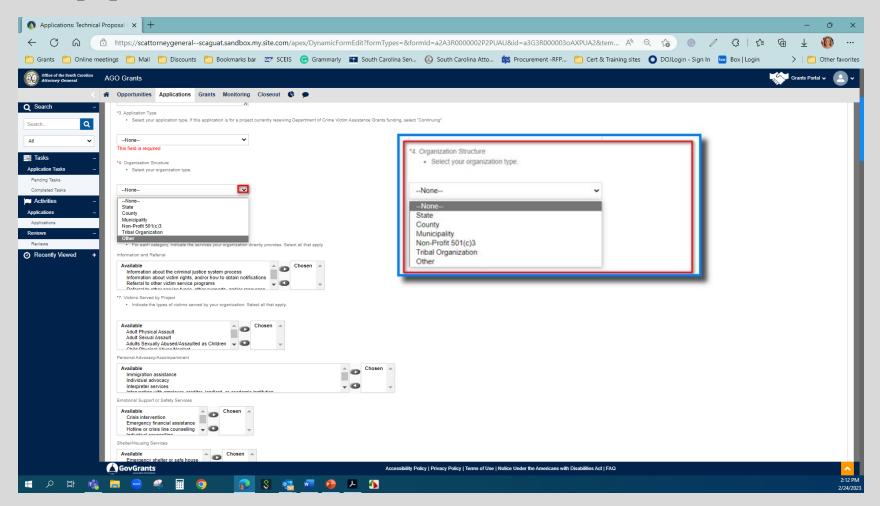

Select your organization type.

### **Application Narrative Questions**

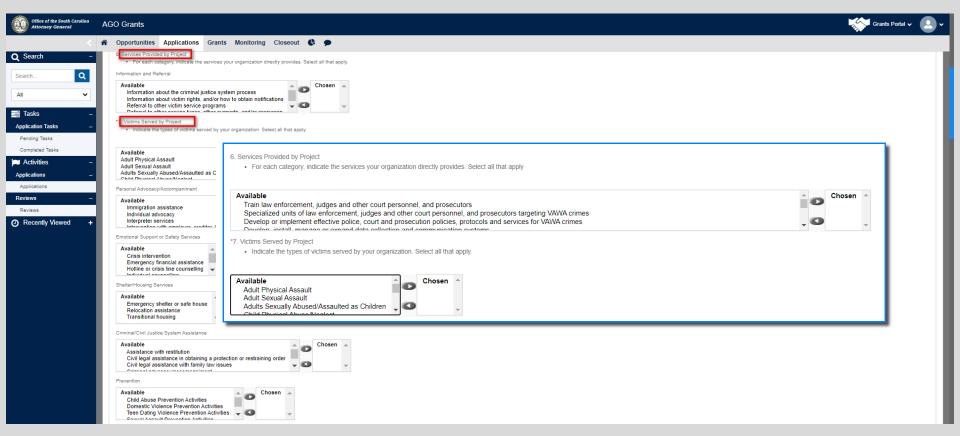

- Select all the services you will provide on this project.
- Select the right-facing arrow.

# Organizational Description and Volunteer Coordination

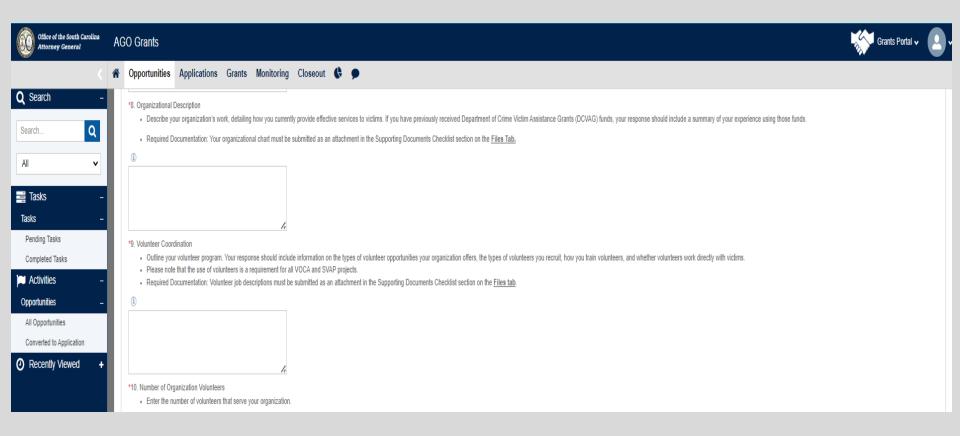

- Complete each section as directed.
- Text box allows 5,000 characters.

## Organization Volunteers, Interagency Coordination, and Problem Definition

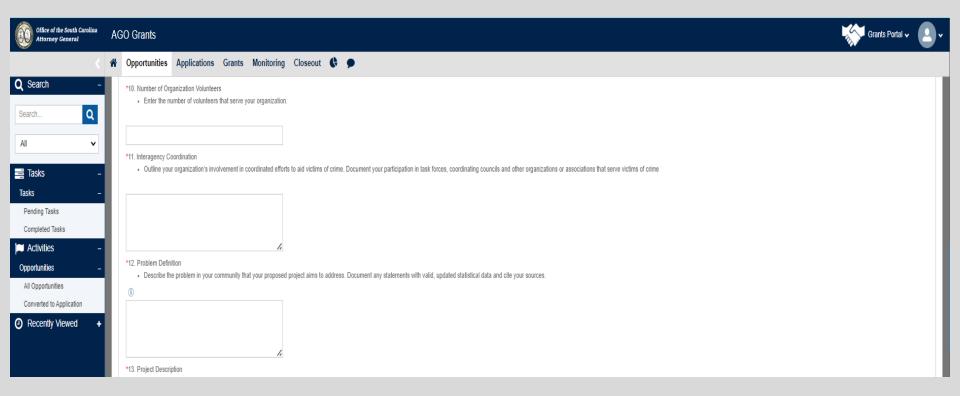

Complete each section as directed.

## **Project Description**

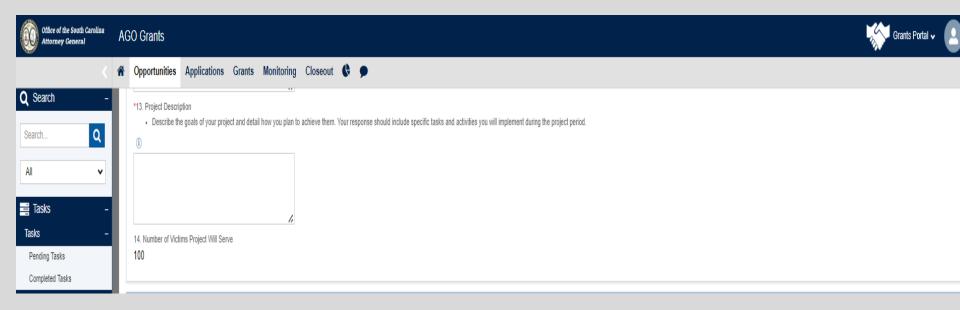

- Complete the Project Description section as directed.
- Number of Victims the Project Will Serve should autopopulate from the Overview section.

### **Grant-Funded Positions**

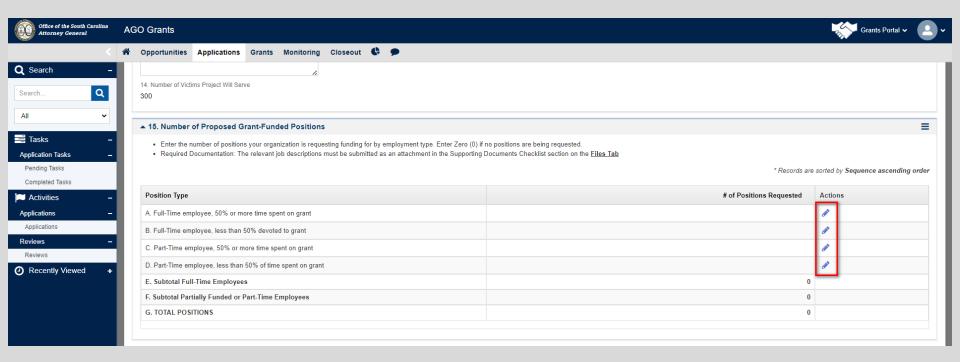

- Select the edit icon next to each position type that you are requesting funding for.
- Select save.
- The grid will update subtotals accordingly as you complete.

## Project Performance: Objectives and Indicators

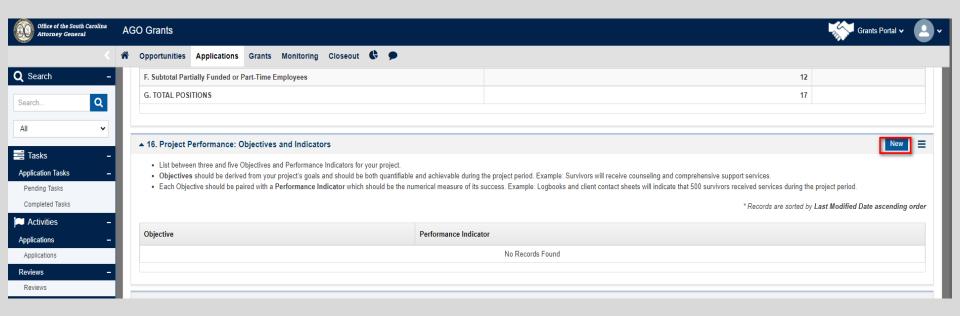

 Select New to begin entering your project Objectives and Performance Indicators.

# Project Performance: Objectives and Indicators

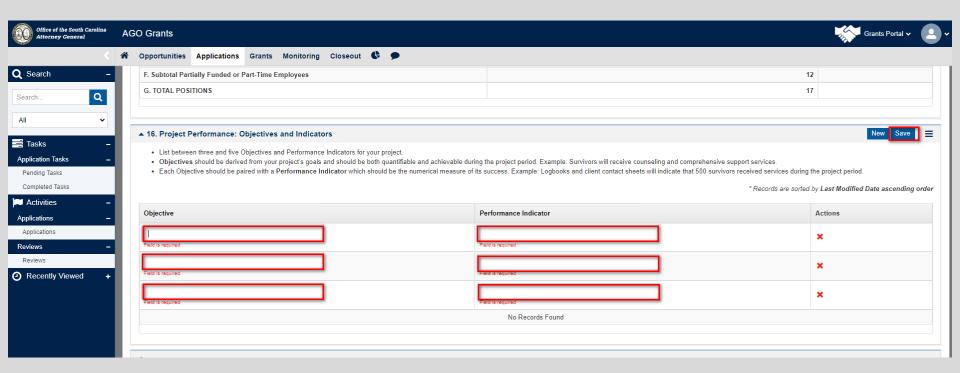

- List a minimum of three and a maximum of five Objectives and Performance Indicators for your project.
- Objective text fields have a limit of 500 characters.
- Performance Indicators have a limit of 1000 characters.
- Once you have completed, select Save.

## Project Assessment and Evaluation and Project Continuation

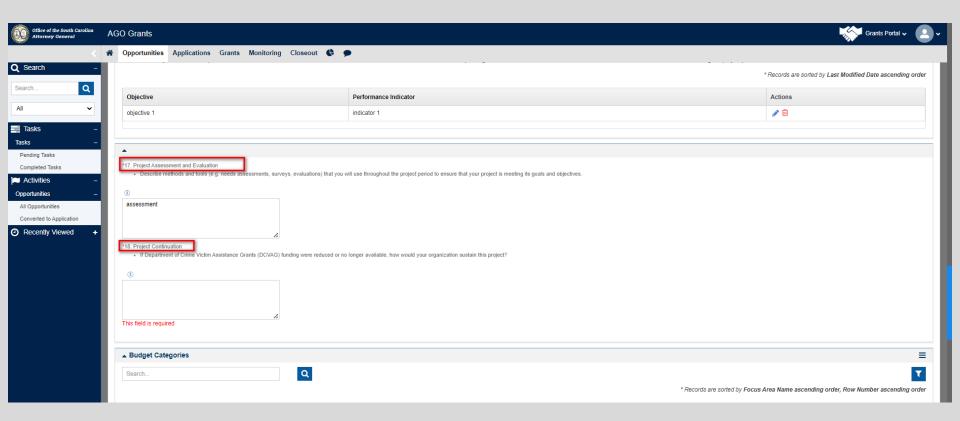

- · Complete each section as directed.
- · Select Save.

### **Budget Categories**

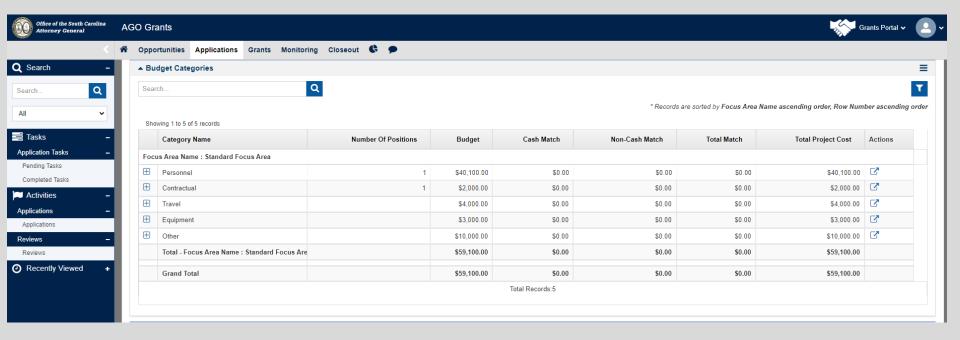

 The Budget table will pull in from the budget tab you completed earlier.

## **Budget Narrative**

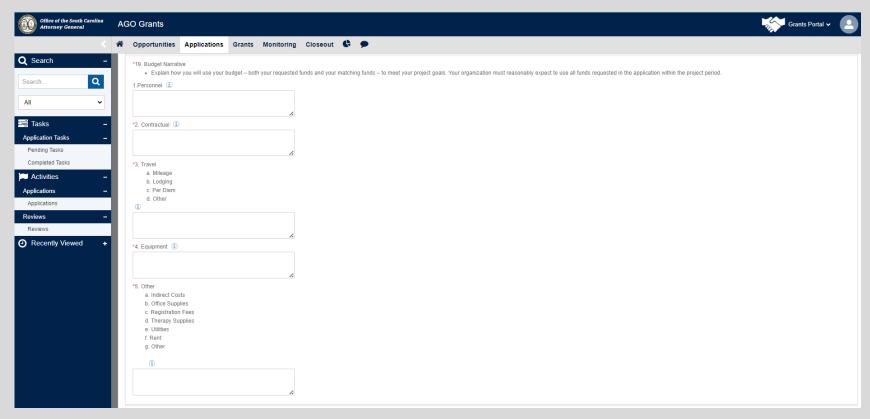

- Complete the applicable budget narrative(s) for your project.
- Enter N/A for any category you are not requesting.
- · Select Save.

## **Matching Funds**

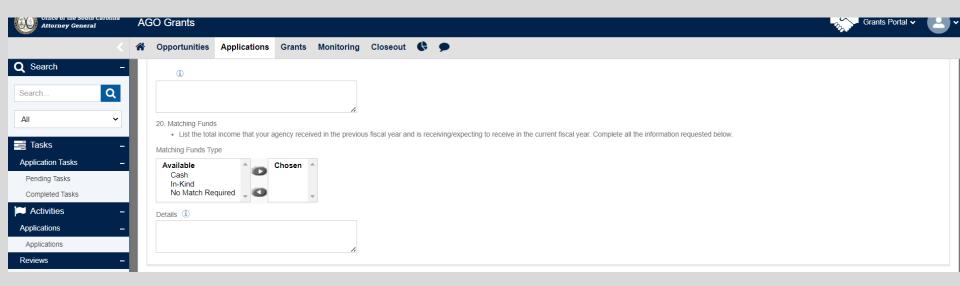

- Complete the applicable narrative for your project even if your project has a match waiver.
- Select Save.

### Sources of Income

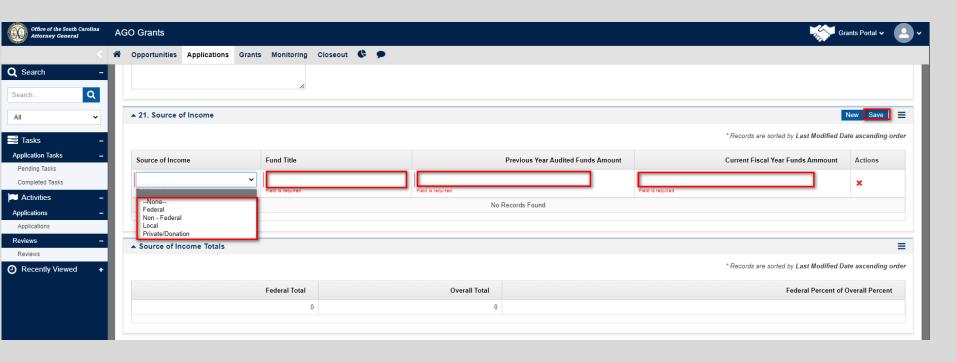

- Select New for each necessary field.
- Agency must enter the previous year and current fiscal year funds by funding sources. These are based on <u>your</u> agency's fiscal year.
- Select Save.

### Source of Income Definitions

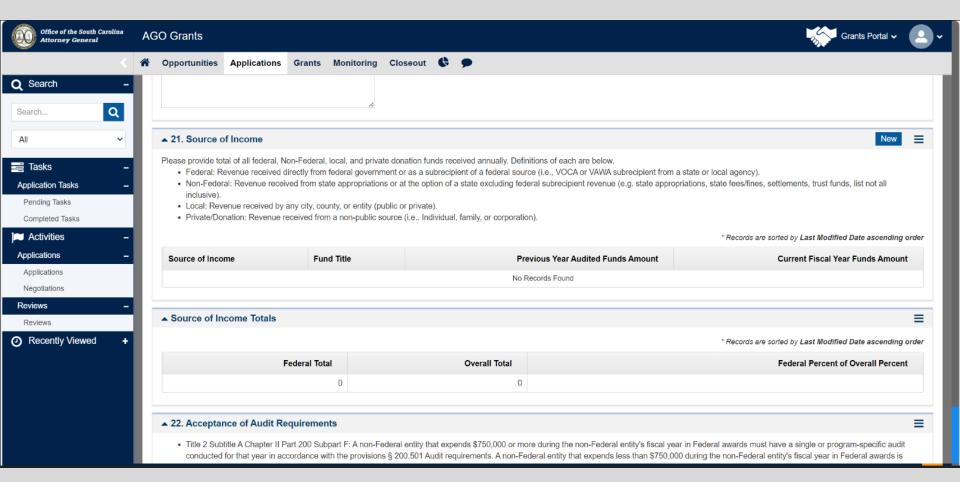

### **Acceptance of Audit Requirements**

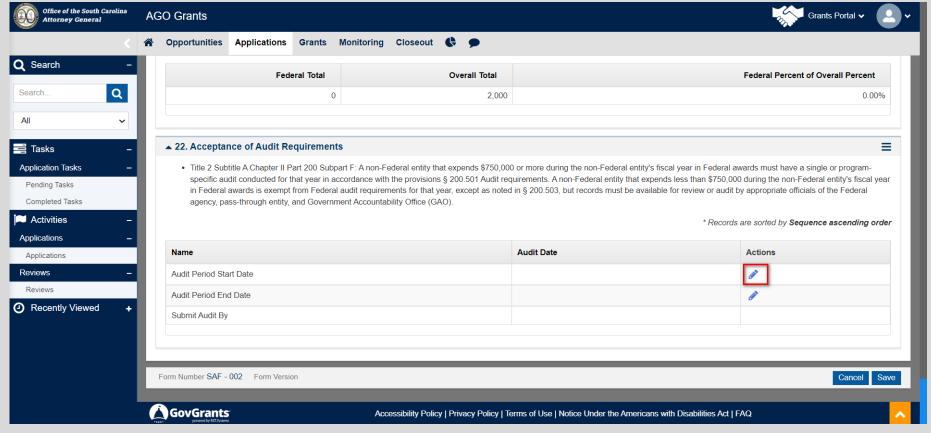

- Select the edit icon next to the Audit Period Start Date and Audit Period End Date and enter the appropriate dates.
- The Submit Audit field will auto-populate for you.
- Select Save.

## **Application Narrative Questions**

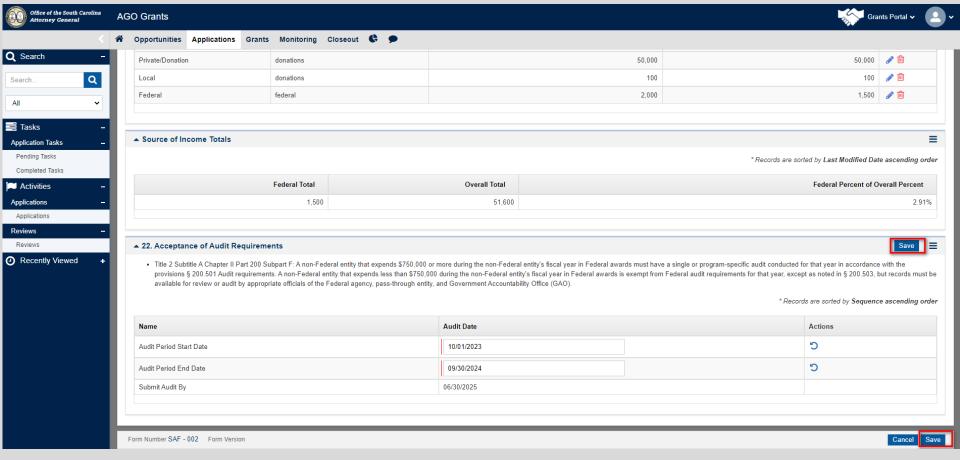

- Once you completed the Acceptance of Audit section and hit "Save", select the Save Button at the bottom of the page.
- \*\*\*This saves your application it does <u>NOT</u> submit the application.\*\*\*

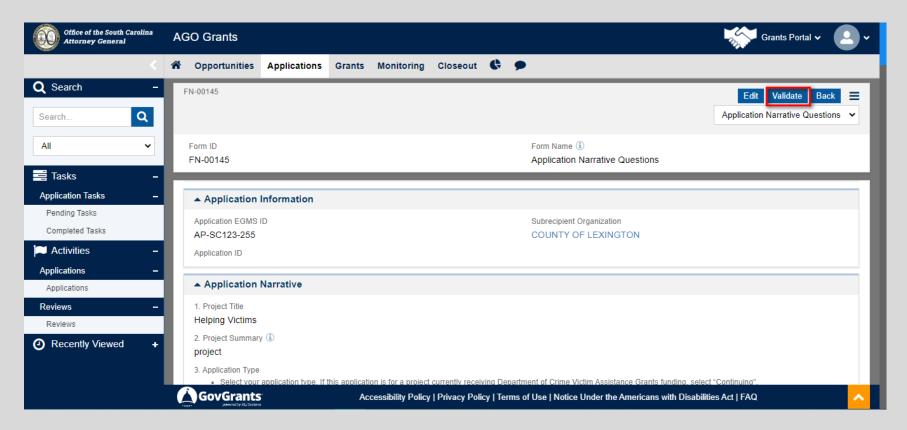

- Once you have saved your application, select "Validate" to check required fields.
- An error message will show if anything is missing.

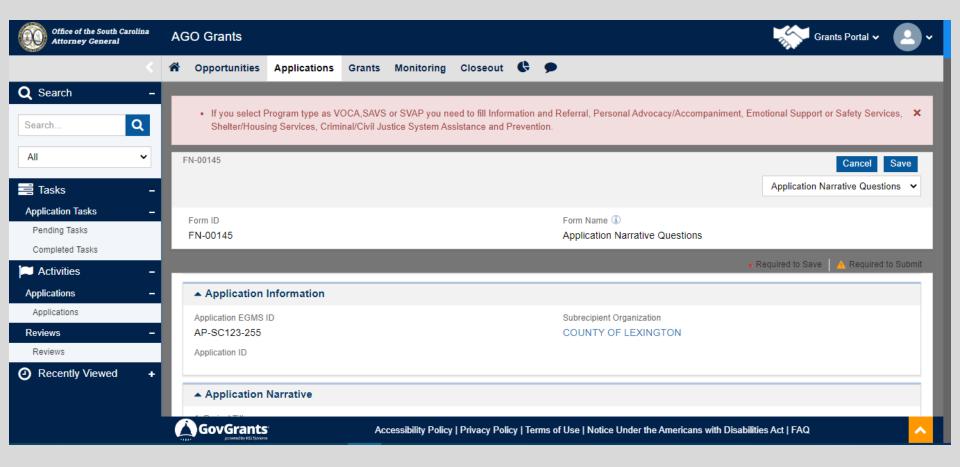

 You will receive a message in the top banner in pink if there are any sections that are missing information.

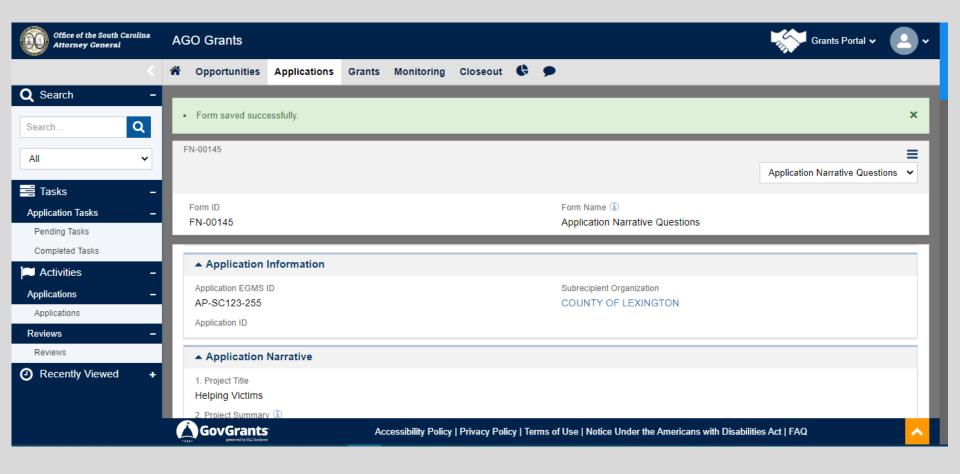

- Once all required fields are satisfied, a green banner saying "Form saved successfully" will appear.
- This only saves the application it does **NOT** submit the application.

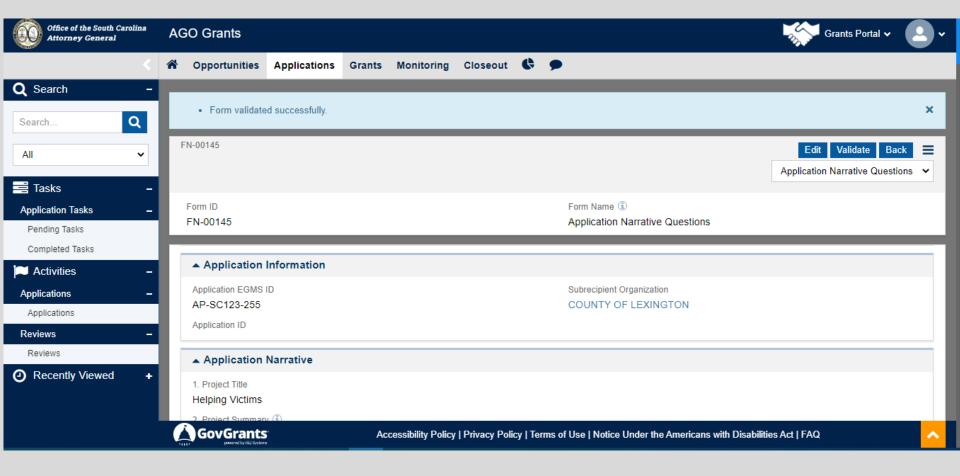

- A blue banner saying "Form validated successfully" will appear in the banner.
- Select "back" to return to the Application.

## Supporting Documents Checklist

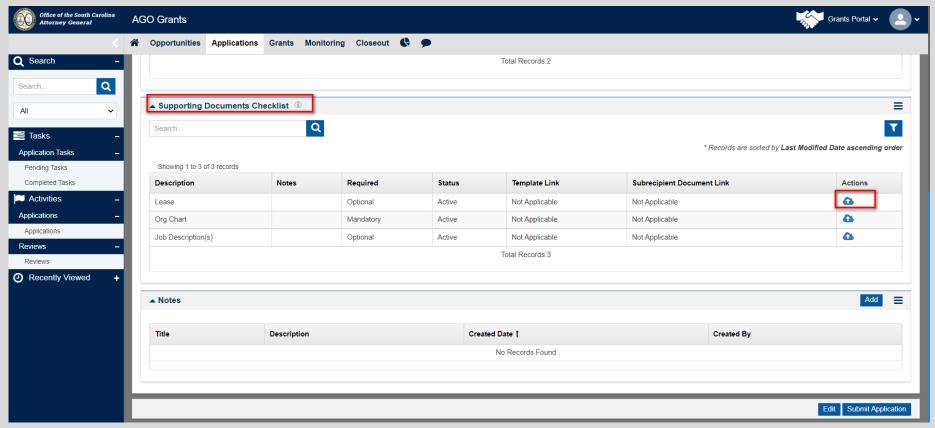

- On the Files tab, scroll down to the Supporting Documents Checklist.
- The Announcement will tell you all of the documents that you need to include with your application.

## Supporting Documents Checklist

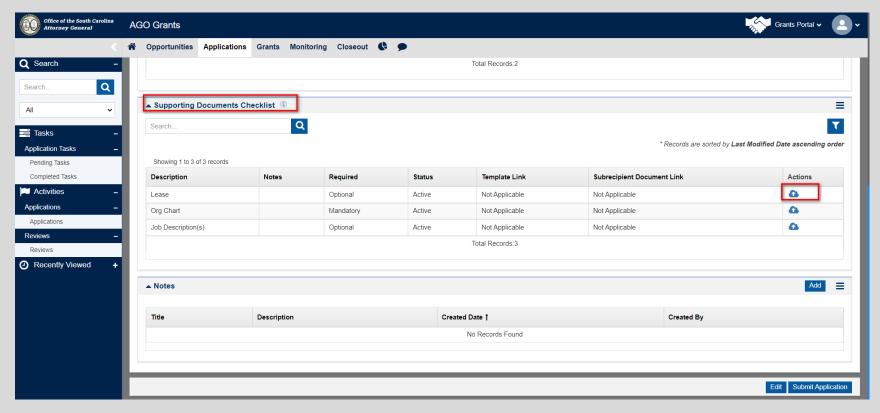

 Select the cloud icon to upload all documents required for your application.

## Supporting Documents Checklist

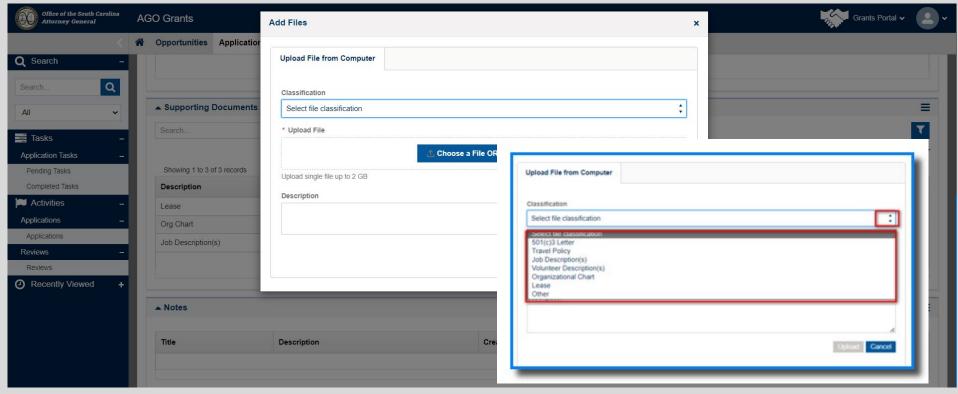

- You can upload or drag and drop your attachments.
- Select the correct classification for your document.
- For documents loaded as "other", please provide a descriptive title for the document.

## **Application Submission**

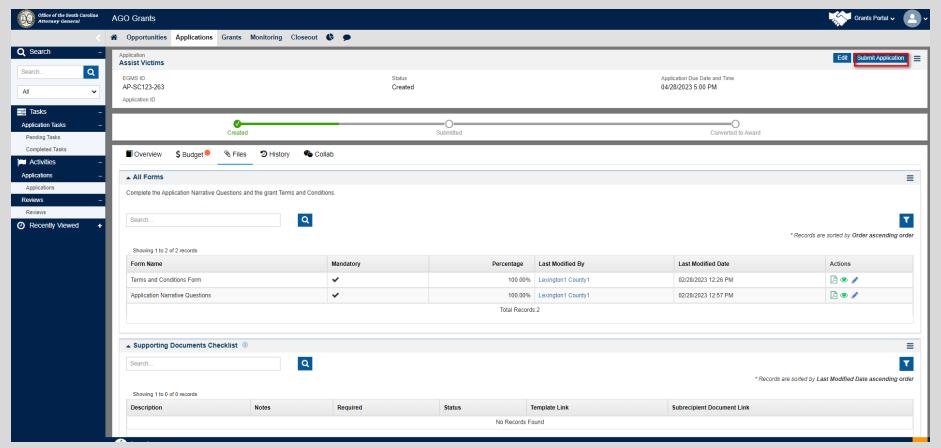

- When all information has been entered and all forms completed, select Submit Application in the top right.
- \*Once you submit your application you will not be able to edit.\*

## **Application Submission**

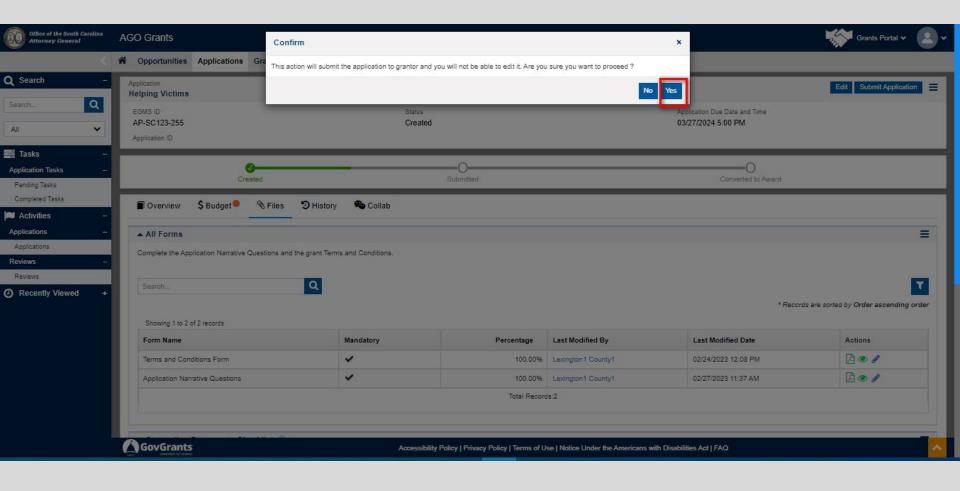

- Select Yes to continue with submission.
- Once you select Yes, you will NOT be able to edit the application.

## **Application Submission**

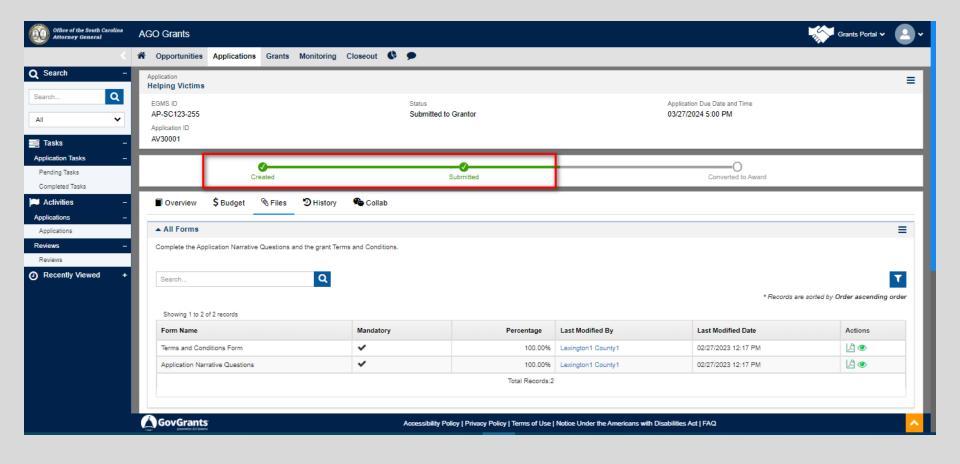

After submitting, the progress bar will show the status as "Submitted".

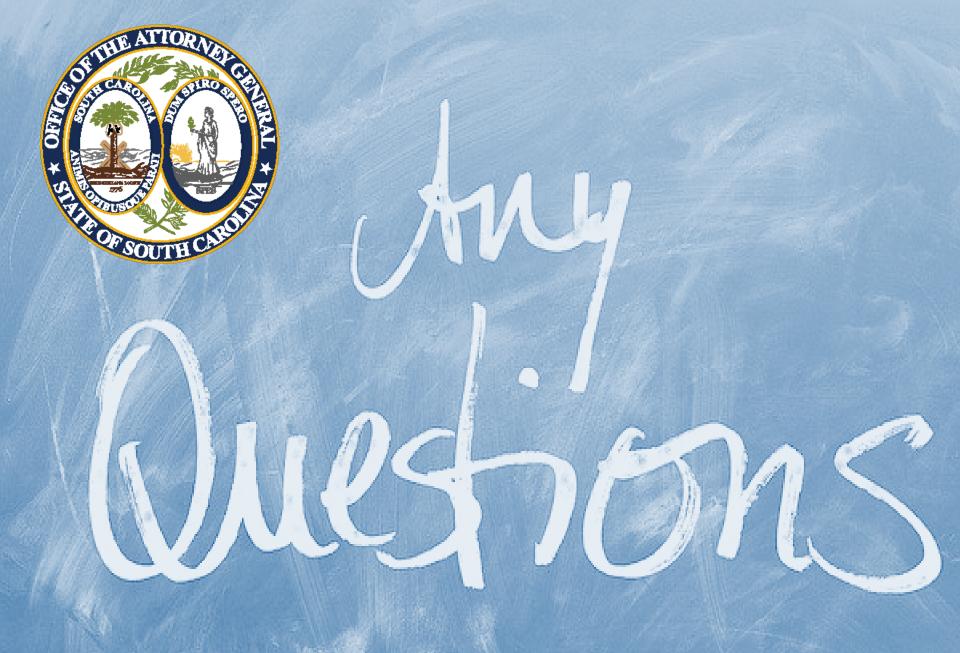

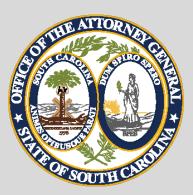

### Personnel

- List all the grant-funded positions under the Personnel category.
  - ❖Use legal names, no nicknames
  - ❖Identify positions using A, B, C or I, II, III.
- Include in-kind and cash match.
- Grant-funded positions cannot be claimed as in-kind match, but can be claimed as cash match.
  - Example: 60% of J. Smith is funded via VOCA. The agency cannot claim the other 40% as an in-kind match, but can be claimed as cash match.

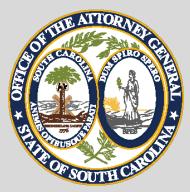

#### **Personnel - Volunteers**

- ❖Personnel Management Section.
  - Create an employee, Volunteers
  - ❖ Volunteers are not maintained individually
  - ❖Associate the 'Volunteers' record in the position.
  - ❖For a position to be reflected on the RFP an individual must be associated in the personnel line, otherwise, the system considers the position vacant.
  - ❖May use the Project Director's email for the Volunteer position.
  - ❖Data, such as email, and phone numbers may be duplicated in this section.

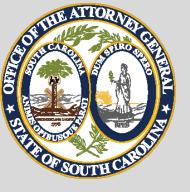

## **Employer Contributions**

❖Agency must list all the fringe benefits in the narrative. Ex: Other fringe wellness fees, etc.\*

\*Note: If the agency is using a combined fringe rate and listing it under "Other", documentation to support the percentage will be required.

Workers Compensation Policy listing effective dates and rates will be required at the time of award as a "Post Award" required document.

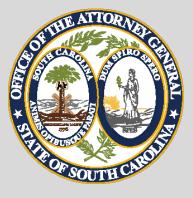

#### **Travel**

- ❖List all items to be reimbursed in the grant period in the note section. This includes but is not limited to:\*
  - Airfare
  - Lodging
  - Per Diem
  - Parking
  - Baggage
  - Ground Transportation
  - Ride-share services (uber, taxi, etc.)
    - \* Note: Must be consistent with your agency's policies/procedures. In the absence of travel policies, or if state policy is more restrictive, you must follow state policy.

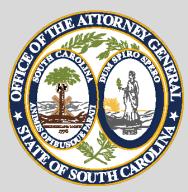

## **Equipment**

- Emergency Equipment purchases will be allowed in 2024 with prior approval.\*
- ➤ Total cost of equipment should include tax, installation, shipping, warranty, and any other costs associated with the initial purchase.
- ➤ Maintenance costs and training are not included in cost of equipment for purposes of deciding this threshold purchases and approvals.

(\*The state considers equipment when the cost is \$2,500 or more, and one year or more of useful life.)

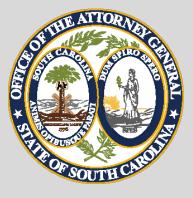

### Other-Rent

- Rent: Grant-funded positions can receive a maximum of 150 square feet
- Rent for multiple locations is allowable
  - Only a total of 150 sq. ft. will be allowed for each grant funded position across all locations.
  - How to calculate rent?
    - Example: The agency has 6 employees. The total square footage of the building is 3,500 and the monthly rent amount is \$2,300.

6 x 150 = 900 900 / 3,500 = 25.7% or 26% \$2,300 x 26% = \$598

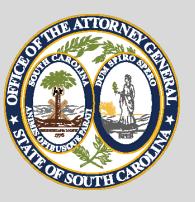

## Other - Multiple Locations

- Claiming rent, utilities, telecommunications, and other charges for personnel who work at multiple locations are allowable.
- ❖The reimbursable rate will be determined by the percent of time spent at each location to not exceed 100% total.
  - Example: J. Smith spends 60% at Columbia and 40% in Newberry. J. Smith will be calculated as 0.6 in Columbia's Rent and 0.40 in Newberry's reimbursements.

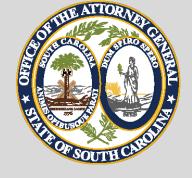

### **Other - Shared Cost**

- ❖If the agency is claiming utilities, such as water, sewer, electricity, and gas, they will be reimbursed at the shared cost percentage:
  - Example 1: Subrecipient agency has 5 grant-funded VOCA positions and 5 non-grant-funded positions at location B. The shared VOCA cost percentage for that location would be 50%.
  - Example 2: Subrecipient agency has 4.5 grant-funded VOCA positions and 7 non-grant-funded positions at location C. The shared VOCA cost percentage for that location would be 39%.
- ❖An Excel spreadsheet or other supporting documentation must be provided to show the grant-funded employee names along with the total employees for each location.\*
- \* Note: Shared cost percentages do not need to be refigured for each subsequent RFP unless the number of grant-funded positions and/or total subrecipient positions at a location have changed.

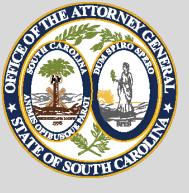

### **Other Cost**

- Reimbursement of other services/bills shared among all personnel at a location such as a copier, internet, software purchases, updates, etc., will be reimbursed at the shared cost.
- Individual services, such as, desk phone, cell phone, etc., reimbursed at the prorate percentage of grant funding personnel utilizing the product or service at the location.
  - ➤ An Excel spreadsheet or other supporting documentation must be provided to show the grant-funded employee names along with the total employees for each location.\*
    - \*Note: Shared cost percentages do not need to be refigured for each subsequent RFP unless the number of grant funded positions and/or total subrecipient positions at a location has changed.

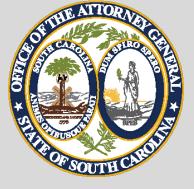

#### **Other**

- ❖Ensure a descriptive narrative is provided for items to be purchased i.e., Therapy Supplies – to include stress balls, dolls, light bars, and other like items for therapy sessions.
- ❖Office Supplies: Office supplies are consumable items regularly used in office setting by businesses and other organizations. The range of items classified as office supplies varies, and typically includes small, expendable, daily use items, consumable products, and small machines.
  - A general supply list will be provided at grant opening of allowable office supplies.
    - > Equipment: an individual item with a total cost of \$2,500 or more should be listed in the equipment category.
    - ➤ General office supplies purchased that are listed on the general supply list do not need to be individually stated in the office supply line-item narrative.
    - > Any items outside of the general office supply list will need to be stated in the narrative/notes section for approval.

Example: Something unique to your agency that would not be a commonly purchased item.

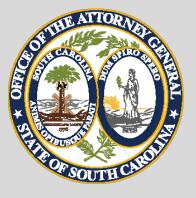

### **Indirect Cost**

- Only personnel will be allowed.
- ❖The agency can use its approved federally negotiated rate or the 10% de minimis.
  - De minimis rate can only be used if an agency has not previously had a federally negotiated rate.
  - Expired indirect cost rates are not eligible for reimbursement.
  - Approved federally negotiation rates must be provided for reimbursement.

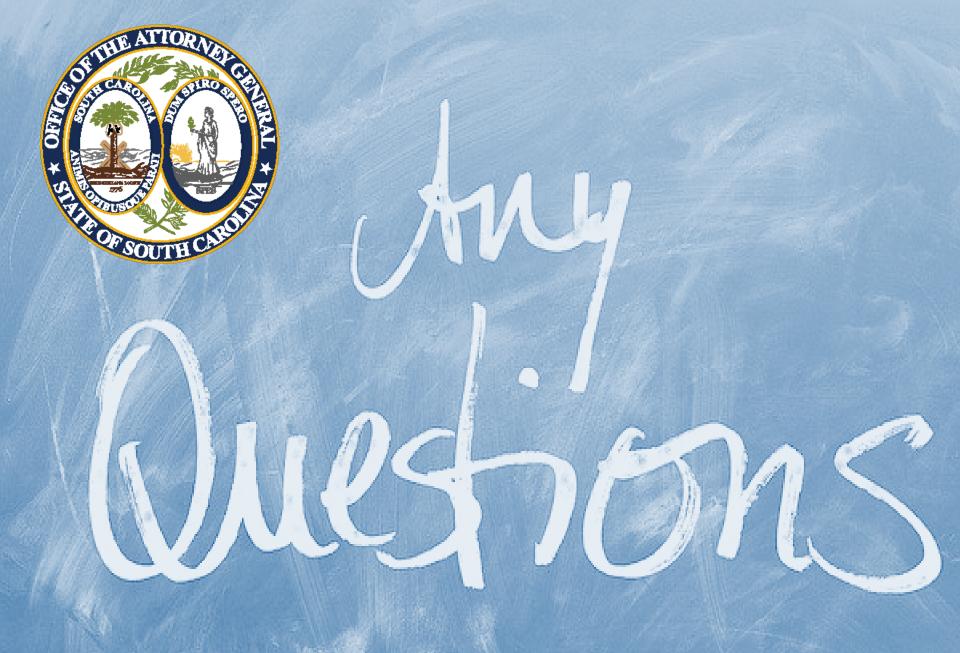

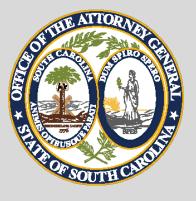

#### Reminder

AGO Grants Portal opens for applications on March 13, 2024, at 12:00 p.m.

All applications are due no later than April 10, 2024, by 5:00 p.m.

Link for survey: <a href="https://www.surveymonkey.com/">https://www.surveymonkey.com/</a>/r/7Y83W9V.

Subrecipients will be notified if an application needs to move from one funding announcement to another due to funding availability.

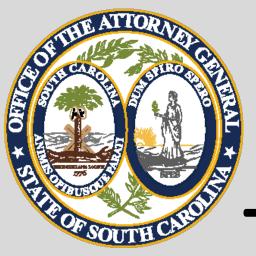

## THANK YOU!

https://scattorneygeneral.my.site.com/